# **МІНІСТЕРСТВО ОСВІТИ І НАУКИ УКРАЇНИ**

**ХАРКІВСЬКИЙ НАЦІОНАЛЬНИЙ ЕКОНОМІЧНИЙ УНІВЕРСИТЕТ ІМЕНІ СЕМЕНА КУЗНЕЦЯ**

# **СИСТЕМИ ПІДТРИМКИ ПРИЙНЯТТЯ ФІНАНСОВИХ РІШЕНЬ**

**Методичні рекомендації до практичних завдань для студентів спеціальності 072 "Фінанси, банківська справа та страхування" освітньої програми "ІТ-фінанси" першого (бакалаврського) рівня**

> **Харків ХНЕУ ім. С. Кузнеця 2023**

УДК 658.15(072.034) С40

**Укладач** С. В. Лелюк

Затверджено на засіданні кафедри фінансів. Протокол № 6 від 14.12.2022 р.

*Самостійне електронне текстове мережеве видання*

С40 ресурс] : методичні рекомендації до практичних завдань для **Системи** підтримки прийняття фінансових рішень [Електронний студентів спеціальності 072 "Фінанси, банківська справа та страхування" освітньої програми "ІТ-фінанси" першого (бакалаврського) рівня / уклад. С. В. Лелюк. – Харків : ХНЕУ ім. С. Кузнеця, 2023. – 58 с.

Розглянуто хід виконання практичних завдань. Подано практичні завдання, а також методичні рекомендації щодо їх реалізації у середовищі програмних продуктів, що виконують функції корпоративної інформаційно-облікової системи підприємства.

Рекомендовано для студентів спеціальності 072 "Фінанси, банківська справа та страхування" освітньої програми "ІТ-фінанси" першого (бакалаврського) рівня всіх форм навчання.

**УДК 658.15(072.034)**

© Харківський національний економічний університет імені Семена Кузнеця, 2023

## **Вступ**

<span id="page-2-0"></span>Сучасні умови ведення бізнесу потребують опрацювання великих масивів даних. З метою прийняття управлінських рішень доцільно проводити аналіз не власне значних обсягів інформації, а саме її узагальненого подання. Використання систем підтримки фінансових рішень дозволяє фінансовим менеджерам у режимі реального часу отримувати оброблену, систематизовану фінансову інформацію, необхідну для оперативного ухвалення управлінських рішень у фінансовій сфері.

Однією з проблем, яка постає у процесі оброблення фінансової інформації, є вибір правильного інструмента та підходу для накопичення, аналізу та використання даних.

Методичні рекомендації призначені для виконання практичних завдань із навчальної дисципліни "Системи підтримки прийняття фінансових рішень", яка належить до групи нормативних навчальних дисциплін підготовки бакалаврів за спеціальністю 072 "Фінанси, банківська справа та страхування" освітньо-професійної програми "ІТ-фінанси" всіх форм навчання.

Знання, отримані в результаті вивчення навчальної дисципліни, допоможуть студентам вирішувати широке коло завдань – від аналізу, оброблення та систематизації масивів фінансової інформації і до реалізації роботи в корпоративних інформаційних системах суб'єктів господарювання.

Вивчення цієї навчальної дисципліни студент розпочинає, прослухавши більшість навчальних дисциплін загального та професійного циклів. Теоретико-методологічною базою вивчення цієї дисципліни є такі навчальні дисципліни, як: "Інформатика", "Фінанси", "Бухгалтерський облік", "Інформаційне забезпечення публічних фінансів".

Ця навчальна дисципліна є підґрунтям для навчальних дисциплін магістерської програми, а саме: "Фінансова аналітика", "Фінансовий контроль", "Комплексний тренінг", "Науково-дослідна практика".

Метою вивчення навчальної дисципліни "Системи підтримки прийняття фінансових рішень" є формування у студентів поглиблених знань і навичок щодо існуючих інформаційних систем і технологій оброблення та обліку фінансової інформації, їхнього раціонального використання, а також практичних навичок ефективного застосування сучасних інформаційних технологій у процесі здійснення фінансової-економічної діяльності підприємств та організацій.

Завдання навчальної дисципліни "Системи підтримки прийняття фінансових рішень" полягає у вивченні теоретичних та практичних аспектів вибору і застосування конкретних засобів та інструментів для автоматизованого аналізу фінансово-економічної інформації, особливостей функціонування інформації в автоматизованих інформаційних системах бюджетних та позабюджетних установ, формуванні теоретичних і практичних знань з проведення фінансових обчислень із використанням табличних баз даних, формуванні знань із питань альтернативних варіантів ведення електронної комерції.

Об′єктом навчальної дисципліни є бази даних та інформаційні системи, що забезпечують оброблення фінансово-економічної інформації.

Предметом навчальної дисципліни є процес вивчення інформаційних систем та технологій, які використовують для оброблення інформації баз даних, фінансової інформації на підприємствах та в установах.

У результаті навчання студенти мають отримати навички:

обирати конкретні засоби та інструменти для автоматизованого оброблення фінансово-економічних даних;

формувати та вести реляційні бази даних;

проводити фінансові обчислення з використанням табличних баз даних;

обирати технології збереження даних;

визначати технології захисту фінансової інформації;

організовувати електронний документообіг у середовищі корпоративних інформаційних систем;

здійснювати вибір та аналіз систем електронної комерції;

оцінювати альтернативні варіанти ведення електронної комерції;

організовувати оброблення фінансової інформації на автоматизованому робочому місці фінансового менеджера;

обробляти бухгалтерську інформацію у середовищі корпоративних інформаційних систем;

організовувати оброблення інформації податкового обліку в середовищі корпоративних інформаційних систем;

організовувати бюджетні процеси в середовищі корпоративних інформаційних систем.

4

# <span id="page-4-0"></span>**Загальні рекомендації щодо виконання практичних завдань**

#### **Порядок виконання практичних завдань**

1. Вивчити умову практичного завдання.

2. Вивчити методичні рекомендації щодо функціональних можливостей середовища, у якому відбуватиметься реалізація практичних завдань.

3. Перед початком виконання кожного практичного завдання ознайомитися з дидактичним матеріалом і поясненнями щодо ходу його виконання.

4. Користуючись практичними завданнями, виконати всі операції, які наведено в умові.

5. Результатом роботи студента є складання звітів щодо виконання кожного практичного завдання за темою.

**Умовні позначення.** Усі кнопки, поля, закладки будуть позначені відповідним стилем мови програми.

**Позначення пунктів меню.** Виклик пункту меню позначають великими літерами з використанням символа  $\rightarrow$ , який означає перехід до певного пункту підменю, наприклад: ПУСК  $\rightarrow$  ПРОГРАМИ  $\rightarrow$  MS EXCEL.

**Позначення назв елементів системи.** Усі елементи системи (назви розділів, вікон, режимів та інше) позначають мовою програмного продукту та пишуться в лапках курсивом, наприклад, *"Конструктор", "Конфігуратор"*.

**Позначення полів.** Позначення полів програми буде наведено без лапок із виділенням, наприклад: **Назва, Права, Тип поля** тощо.

**Позначення кнопок.** Найменування кнопок у діалогах і формах введення / редагування даних будуть подані у вигляді їхніх назв у лапках, виділених напівжирним шрифтом, наприклад: **"ОК"**, **"Створити"**.

**Позначення закладок.** Найменування закладок панелі управління параметрами системи або інших вікон, що мають закладки, будуть подаватися в лапках, наприклад: "Вирівнювання", "Шрифт".

Завдання, призначені для обов'язкового виконання студентом, подають після слова *Завдання* (позначеного в тексті курсивом). Усі результати, отримані в ході виконання завдання, мають бути додані до звіту з лабораторної роботи у вигляді скріншотів та описані за текстом.

## <span id="page-5-0"></span>**Методичні рекомендації до практичних завдань.**

## <span id="page-5-1"></span>**Тема 4. Інформаційні системи електронної комерції**

#### **Практичне заняття 1. Основи функціонування системи електронного документообігу підприємства**

**Мета заняття** – ознайомитися з можливостями програми електронного документообігу підприємства; навчитися реєструвати нових користувачів програми; створювати підрозділи підприємства, а також працювати з документацією суб'єкта господарювання; навчитись створювати завдання і бізнес-процеси в програмі електронного документообігу підприємства.

**Завдання 1.1.** Зареєструватись у програмі електронного документообігу. Налаштувати дані для власного підприємства. Створити кореспондента для підприємства. Створити працівників підприємства (не менше 6 осіб).

#### *Методичні рекомендації*

**Система електронного документообігу** – це програмний продукт, що вирішує широкий спектр завдань автоматизації обліку документів, взаємодії співробітників, контролю та аналізу виконавської дисципліни. Програма підтримує багатокористувацьку роботу в локальній мережі або через інтернет, відповідає усім законодавчим і нормативним вимогам, що регламентують порядок роботи з документами, призначений, у першу чергу, для автоматизації документообігу. Система забезпечує автоматизацію повного циклу роботи з документами, а також дозволяє організувати взаємодію між співробітниками і здійснювати контроль використання робочого часу. Програмний продукт дозволяє працювати з документами будь-яких типів. Кожен документ супроводжують обліково-реєстраційною карткою.

Система електронного документообігу забезпечує автоматизацію повного циклу роботи з документами, також дозволяє організувати взаємодію між співробітниками і здійснювати контроль використання робочого часу. Облік документів зазвичай реалізують відповідно до положень чинної нормативної документації України і традицій діловодства:

Закон України № 851-IV від 22.05.2003 р. "Про електронні документи та електронний документообіг";

Закон України № 80/94-ВР від 05.07.1994 р. "Про захист інформації в інформаційно-телекомунікаційних системах";

Закон України № 393/96-ВР від 02.10.1996 р. "Про звернення громадян";

Постанова КМУ від 30.11.2011 р. № 1242 "Про затвердження Типової інструкції з діловодства у центральних органах виконавчої влади, Раді міністрів Автономної Республіки Крим, місцевих органах виконавчої влади";

Постанова КМУ від 28.10.2004 р. № 1453 "Про затвердження Типового порядку здійснення електронного документообігу в органах виконавчої влади".

Сучасні програми для електронного документообігу забезпечують багатокористувацьку роботу як у локальній мережі, так і через інтернет (у тому числі через веббраузери). Системи відрізняються високою гнучкістю, високим ступенем деталізації відомостей про збережені дані і широким спектром можливостей. Дозволяють підвищити ефективність управління робочим часом, стандартизувати процеси, забезпечити повний контроль та збереження документації.

Система електронного документообігу дозволяє працювати з документами будь-яких типів. Кожен документ супроводжують обліково-реєстраційною карткою, набір реквізитів якої відповідає "Інструкції з діловодства" № 1153 від 17.10.1997 р., постанові КМУ "Про затвердження типового порядку здійснення електронного документообігу в органах".

Внутрішні документи і файли зберігають у програмі в структурі папок з урахуванням прав доступу.

Структуру папок можна формувати відповідно до організаційної структури підприємства або за типами документів. Для кожної папки встановлюють дозвіл на виконання користувачами або групами користувачів різних операцій: читання, додавання, редагування або видалення.

Можна використовувати різні підходи до побудови структури папок:

відповідно до організаційної структури підприємства (наприклад, адміністрація, бухгалтерія, сервісна служба);

за тематикою файлів (наприклад, плани, калькуляції, дослідження, рекламні матеріали, проєктні документи і т. д.);

за рівнем доступу (наприклад, загальні, конфіденційні).

Усі дані інформаційної бази сучасної системи електронного документообігу обмежують правами доступу залежно від видів документів, грифів доступу до документів, груп кореспондентів і груп фізичних осіб, організацій і питань діяльності. Допускають призначення як дозвільних, так і забороняючих прав, що дозволяє легко підтримувати політику безпеки в актуальному стані.

Зазвичай реалізовують звіт, що дозволяє перевірити назначені права і дозволи для уникнення надання незапланованого доступу до конфіденційної інформації. Безпосередньо файли можуть зберігати як в інформаційній базі, так і в томах на диску.

Основними функціями щодо управління документопотоком, які реалізують у програмних продуктах, є:

реєстрація вхідних і вихідних документів;

облік звернень громадян;

облік договорів;

сканування;

автоматичне завантаження файлів з каталогу;

робота з електронною поштою;

перегляд, редагування та контроль версій документів;

використання та налаштування шаблонів документів і файлів;

штрихкодування документів;

друкування реєстраційних штампів документів;

автоматичне встановлення зв'язків між документами;

зазначення декількох резолюцій у документах;

переадресування вхідних документів;

контроль переданих документів.

У програмі електронного документообігу автоматизовано роботу зі звичайними файлами, які виникають в робочому порядку в процесі щоденної діяльності організації, наприклад, проєктні матеріали, чернетки, результати обговорень та ін.

Завантажити файли в інформаційну базу системи електронного документообігу можна кількома способами:

перенести файли та каталоги мишкою (Drag & Drop); імпортувати каталоги;

імпортувати файли;

створити новий файл на підставі іншого файла, вже поміщеного в інформаційну базу;

створити новий файл шляхом сканування паперового документа.

Сучасні системи електронного документообігу дозволяють створювати нові файли за допомогою заздалегідь підготовлених шаблонів. Папки і файли, створені поза програмою, можуть бути цілком перенесені в інформаційну базу програми.

На кожен файл у системі автоматично заводять обліково-реєстраційну картку, яка забезпечує його швидкий пошук. Крім того, у програмі передбачають можливість повнотекстового пошуку не тільки за всіма полями обліково-реєстраційної картки, але і за змістом файлів популярних форматів.

Для виконання поставленого завдання необхідно здійснити такі етапи.

1. Запустити програму. Для створення власного профілю попередній запуск системи необхідно провести в ролі користувача *Адміністратор* у режимі роботи користувача в програмі.

У найбільш поширених системах електронного документообігу вікно запуску може відображати список доступних інформаційних баз, адресу місця фізичного розташування інформаційної бази, режими запуску (для користувача й адміністратора) та кнопки управління інформаційною базою (додавання, зміна, вилучення та налаштування).

2. У системі електронного документообігу перейти в меню НАЛАШТУВАННЯ Й АДМІНІСТРУВАННЯ → КОРИСТУВАЧІ.

У вікні зі списком користувачів слід натиснути кнопку **Створити** (рис. 4.1). Кожний студент створює власний профіль. Також слід зазначити подання імені користувача інформаційної бази "У документах" та "У листуванні" (рис. 4.2).

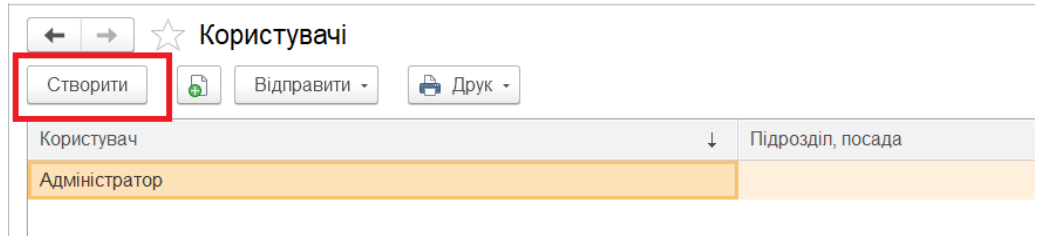

Рис. 4.1. **Список користувачів програми**

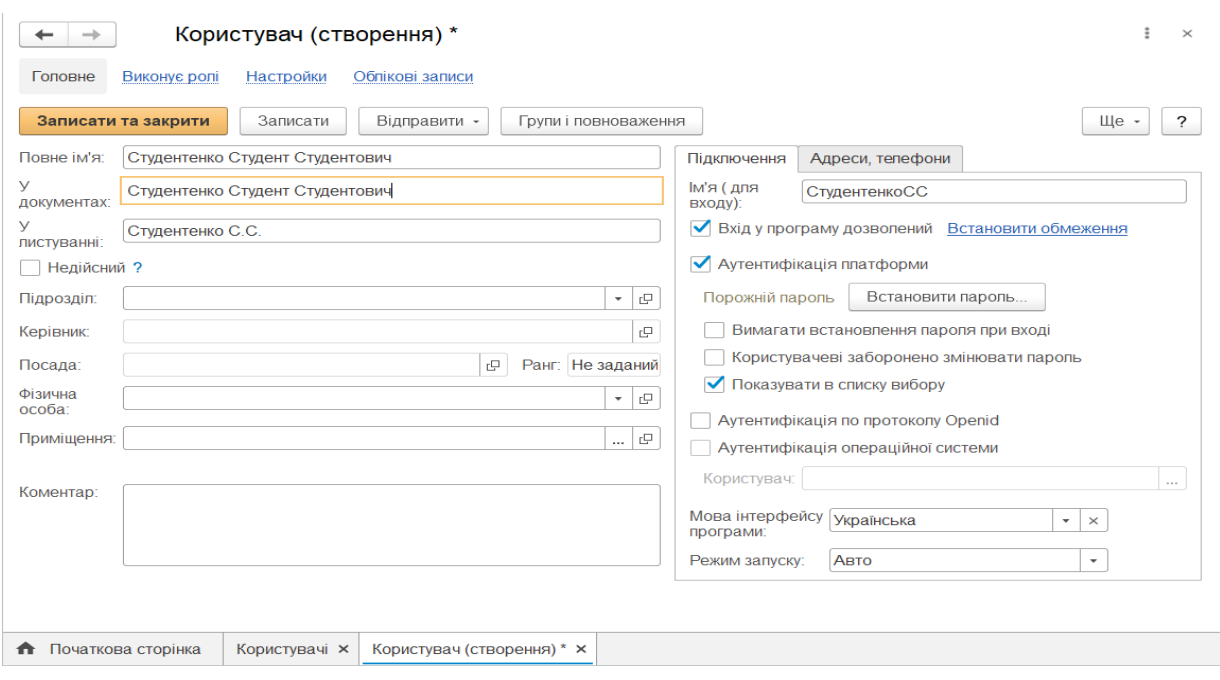

Рис. 4.2. **Створення профілю користувача**

Далі перейти до закладки "Адреси, телефони", де у полях **E-mail**  і **Телефон** слід ввести відповідну інформацію (рис. 4.3).

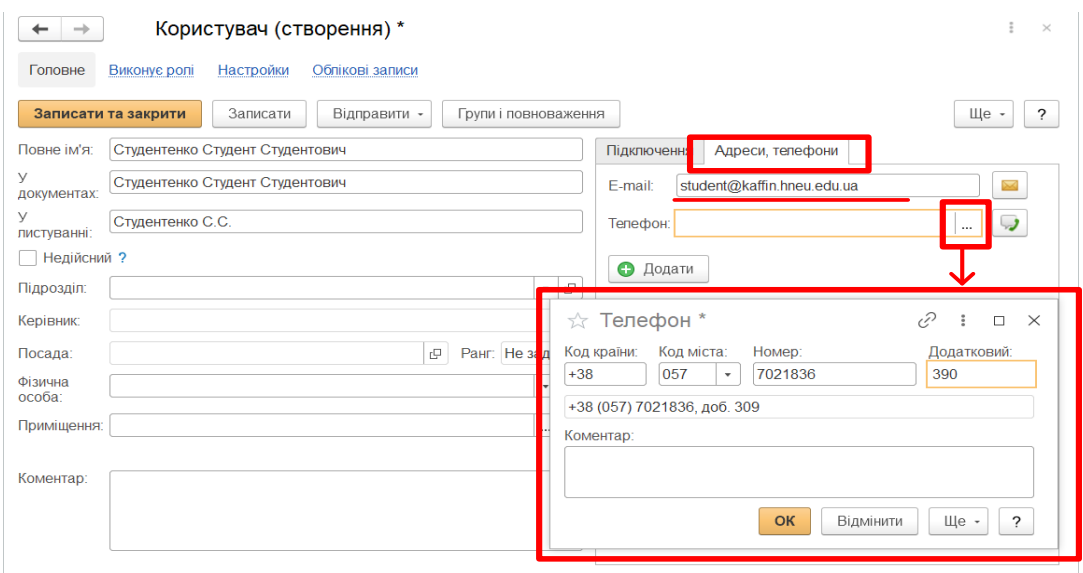

Рис. 4.3. **Налаштування параметрів користувача програми**

Після заповнення обов'язкових полів необхідно зберегти нового користувача, натиснувши кнопку "**Записати**" та натиснути кнопку "**Групи і повноваження**".

У вікні, що відкрилося, слід створити робочу групу та призначити їй права доступу. Найбільш повні права має адміністратор – права на перегляд і редагування даних, що визначають поведінку системи, будьяких даних інформаційної бази (рис. 4.4).

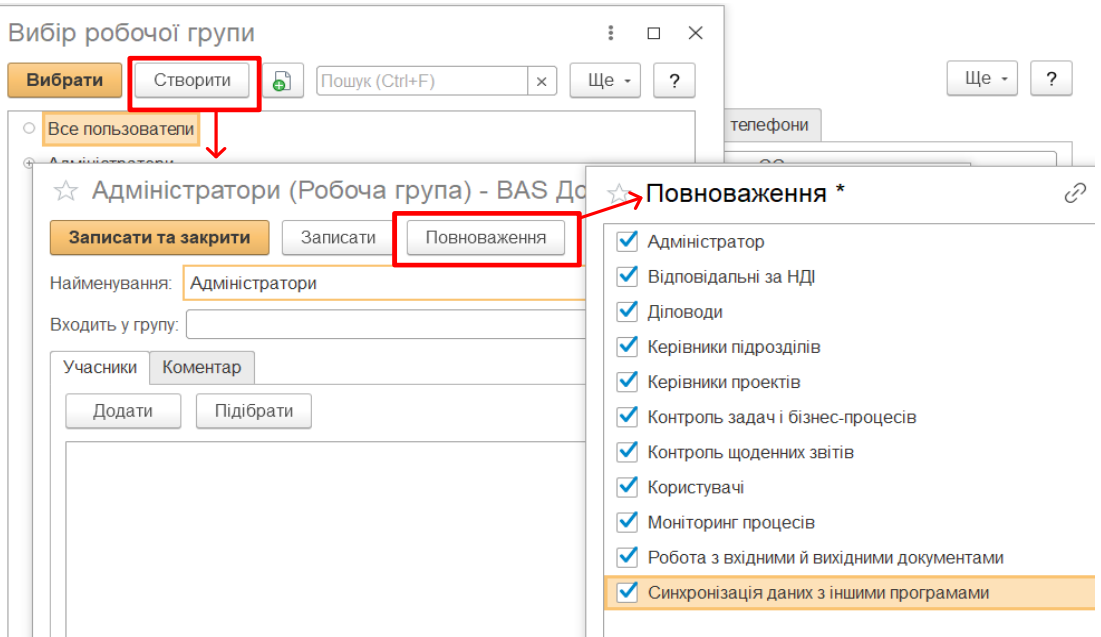

### Рис. 4.4. **Створення групи та налаштування прав користувачів програми**

3. Внести інформацію про підприємство (організацію), для цього перейти до розділу НАЛАШТУВАННЯ Й АДМІНІСТРУВАННЯ → НАЛАШТУВАННЯ ПРОГРАМИ → ДАНІ ПІДПРИЄМСТВА. Потрібно заповнити поля картки **"Наша організація (Організація)"** (рис. 4.5).

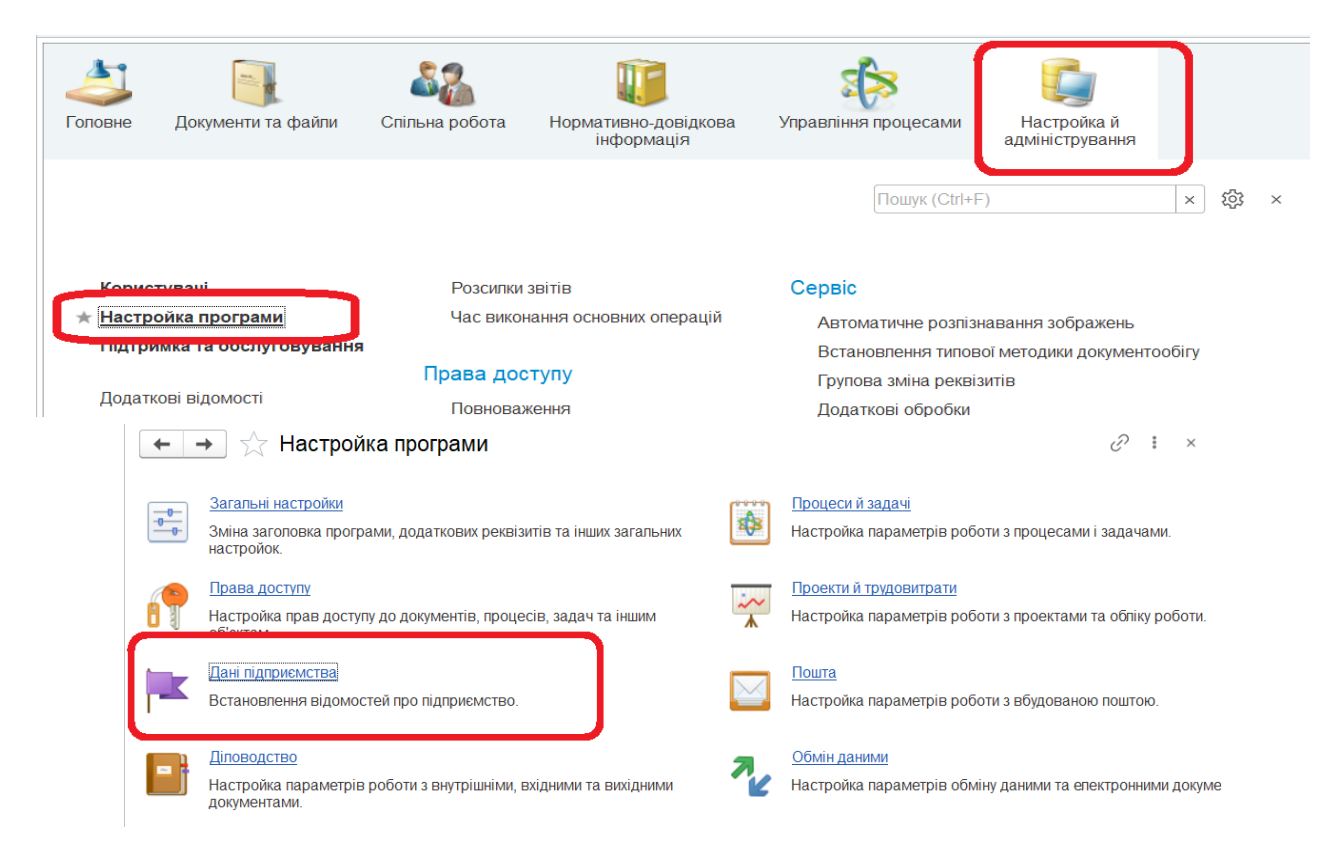

Рис. 4.5. **Перехід до введення даних про підприємство**

4. Створити власного кореспондента (відповідальна особа або підприємство) в програмі. Для цього треба перейти до розділу *"Документи та файли"*, в панелі навігації обрати *"Контрагенти"*, натиснути кнопку **"Створити"**.

Відкриється нове вікно *"Контрагенти"* у вкладці "Основні відомості" заповнити такі поля, як **Найменування**, **Вид контрагента**, **Входить у групу**, **Повне найменування**, **ІПН** (для фіз. особи – 10 цифр), **КОД за ЄДРПОУ (8 цифр)**, **Банківський рахунок** (створити), а також у вкладці "Адреси, телефони" заповнити необхідні для роботи поля (рис. 4.6).

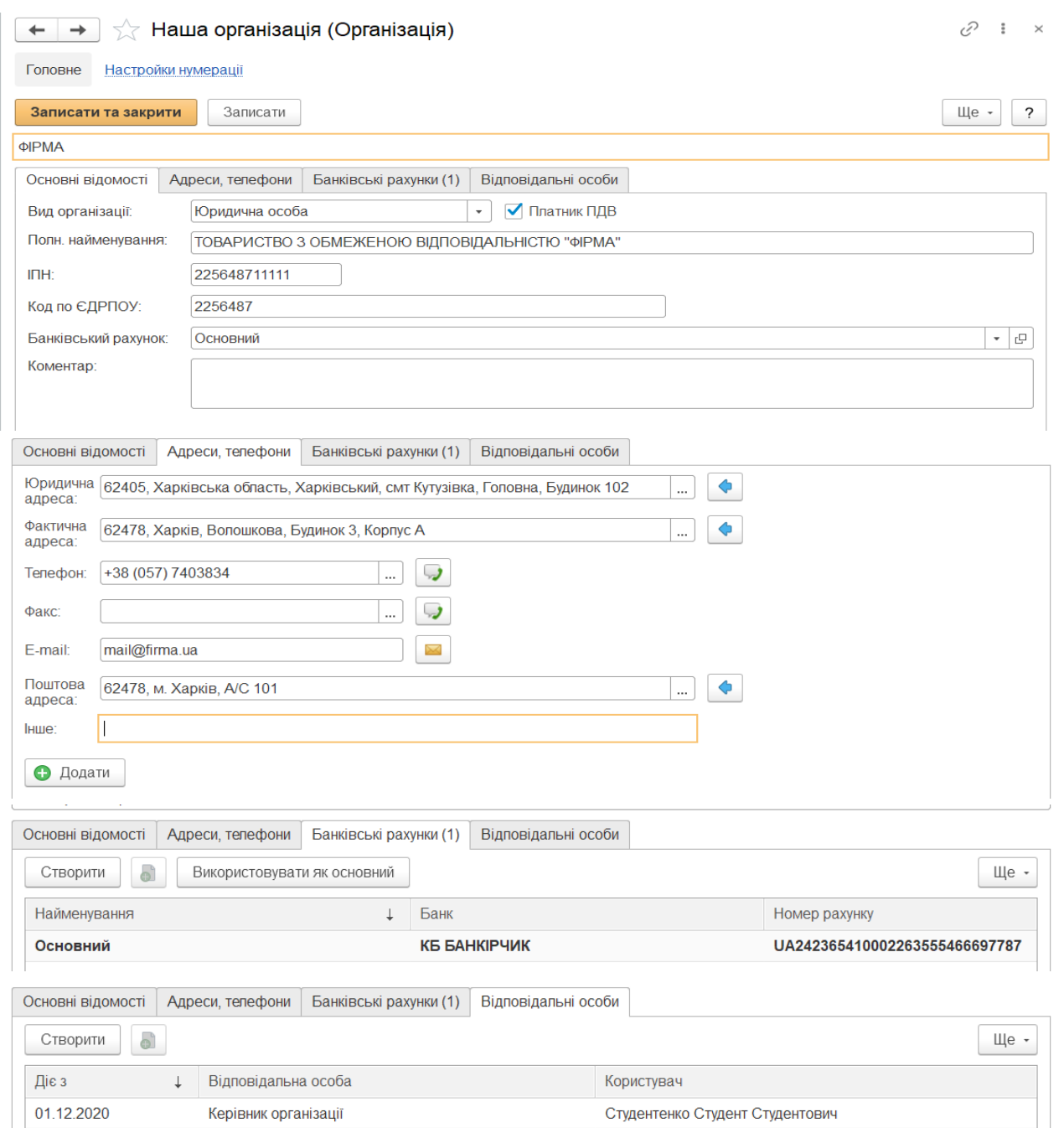

Рис. 4.6. **Заповнення відомостей про організацію**

5. У системі електронного документообігу створити нові посади у розділі.

6. Створити працівників підприємства (не менше 6 працівників і 6 підрозділів для їх працевлаштування). Для цього необхідно зайти в розділ *"Налаштування й адміністрування"*, на панелі навігації обрати *"Користувачі"*.

У відкритому вікні на панелі дій виділити *"Всі користувачі"*, а потім обрати кнопку **"Створити"**.

У відкритому вікні *"Користувач (створення)"*, у вкладці "Основні відомості" заповнити такі поля, як **Повне ім'я**, **Підрозділ**, **Посада**  (рис. 4.7 і 4.8).

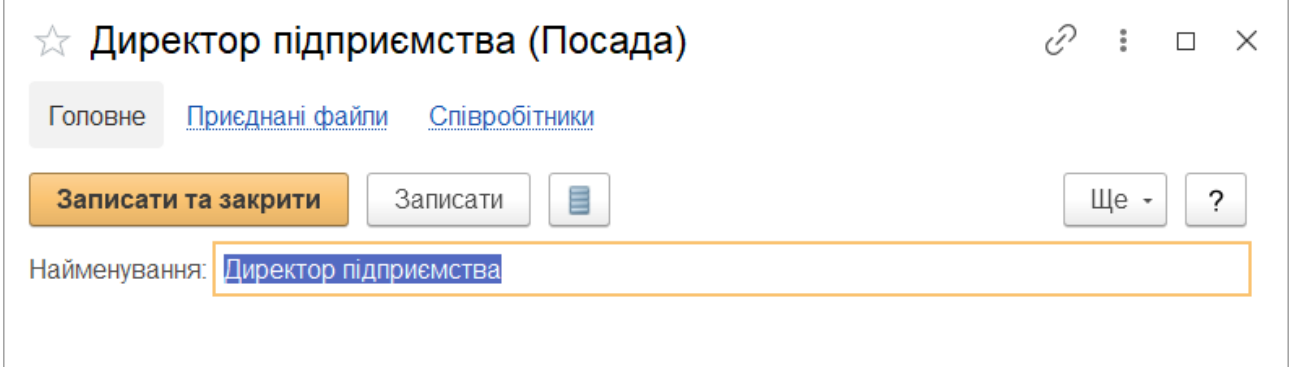

Рис. 4.7. **Створення нової посади**

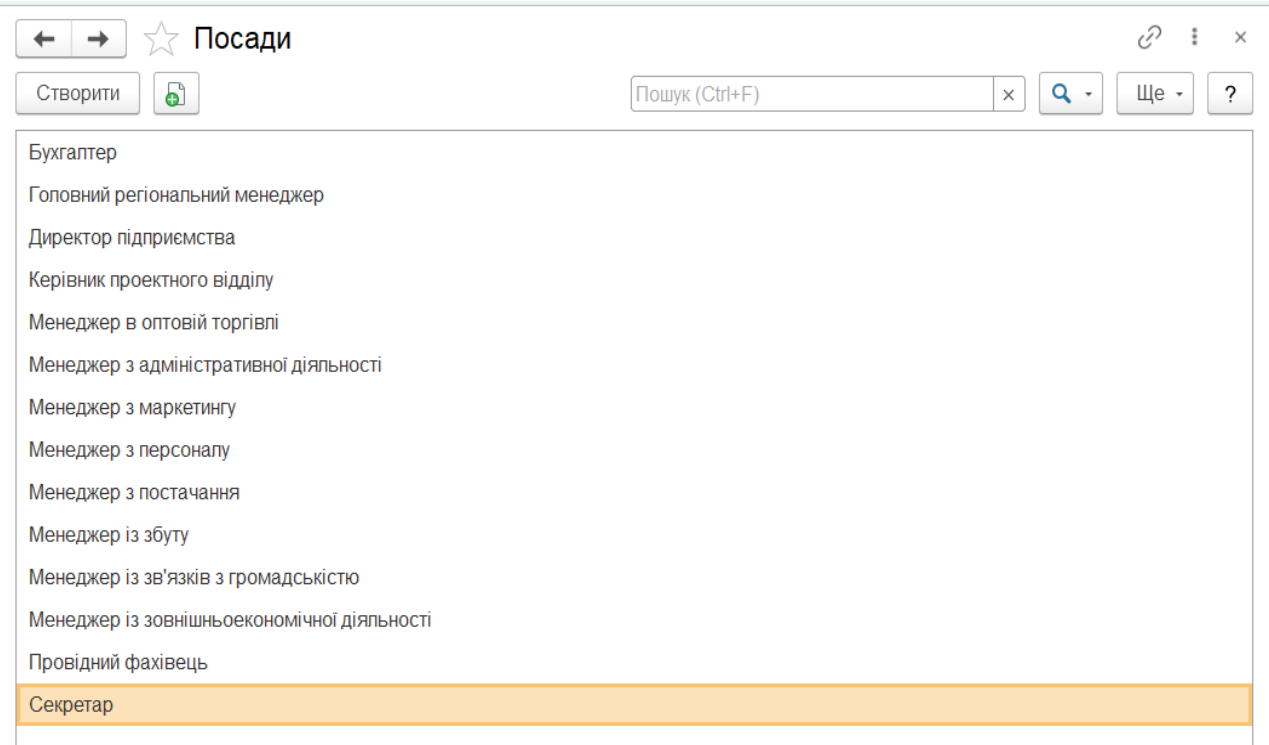

Рис. 4.8. **Список посад підприємства**

У вкладці "Групи і повноваження" слід поставити позначку в полях **Керівники підрозділів, Керівники проєктів, Контроль завдань і бізнес-процесів, Контроль щоденних звітів, Моніторинг процесів, Робота з вхідними й вихідними документами.**

У вкладці "Адреси, телефони" заповнити поля **e-mail**, **Телефон**.

**Завдання 1.2.** Створити нові посади підприємства (кореспондента). Створити структуру підприємства (не менше шести підрозділів). Створити вхідний, вихідний, внутрішній документи в форматі \*.doc, а потім у програмі електронного документообігу.

#### *Методичні рекомендації*

На підприємстві можуть працювати особи, які займатимуть такі посади:

керівники, заступники керівників, головні спеціалісти підприємств, установ, організацій, науково-виробничих та виробничих об'єднань, керівники, заступники керівників та спеціалісти їх структурних підрозділів, які безпосередньо пов'язані з проведенням робіт на виробничих дільницях, а також здійснюють контроль за технічним станом машин, механізмів, будинків і споруд, проведенням технологічних процесів;

керівники та спеціалісти науково-дослідних, конструкторських, проєктних і технологічних відділів, які займаються проведенням експертизи проєктно-конструкторської документації, на яку поширюються вимоги нормативних документів з охорони праці, а також ті, які виконують розроблення з питань охорони праці;

керівники і спеціалісти відділів експлуатації і капітального будівництва, виробничо-технічних відділів, енергомеханічної, пиловентиляційної, геологічної, маркшейдерської та технологічної служб, інші посадові особи, які проводять інструктажі з охорони праці для підлеглих працівників, безпосередньо відповідають за пожежну безпеку, безаварійну експлуатацію об'єктів;

секретарі, бухгалтери та ін.

**Структура підприємства** – це склад і співвідношення його внутрішніх ланок (цехів, ділянок, відділів, лабораторій та інших підрозділів), що становлять єдиний господарський об'єкт. Розрізняють загальну, виробничу й організаційну структури підприємства.

Під **загальною структурою** підприємства розуміють комплекс виробничих та обслуговувальних підрозділів, а також апарат управління підприємством. Загальна структура підприємства характеризується взаємозв'язками і співвідношеннями між цими підрозділами за розміром зайнятих площ, чисельністю працівників і пропускною здатністю (потужністю).

На відміну від загальної, **виробнича структура** підприємства є формою організації виробничого процесу, що виражається в розмірі підприємства, кількості й складі цехів та служб, їхнього планування, а також у кількості планування виробничих ділянок та робочих місць усередині цехів.

**Організаційна структура управління** – це сукупність певним чином пов'язаних між собою управлінських ланок. Її характеризують кількістю органів управління, порядком їхньої взаємодії та функціями, які вони виконують. Головне призначення організаційної структури – забезпечити ефективну діяльність управлінського персоналу. Вона безпосередньо пов'язана з виробничою структурою підприємства. Принцип формування структури управління – організація та закріплення тих або інших функцій управління за підрозділами (службами) апарату управління.

Організаційну структуру апарату управління характеризують різною кількістю ланок, частіше за все використовують систему "трьох": директор (президент, менеджер) – начальник цеху – майстер. Кожний з них несе особисту відповідальність за доручену йому ділянку роботи.

Для реалізації поставленого завдання необхідно виконати такі етапи.

1. Створити структуру підприємства, для цього в розділі *"Нормативно-довідкова інформація"* на панелі навігації обрати *"Структура підприємства"* (у групі "Підприємство").

У відкритому вікні виділити поле **Структура підприємства**, натиснути кнопку **Створити підрозділ**. Заповнити поля: **Найменування, Керівник** – вибрати зі списку, створеного раніше, користувача-студента (рис. 4.9 і 4.10).

15

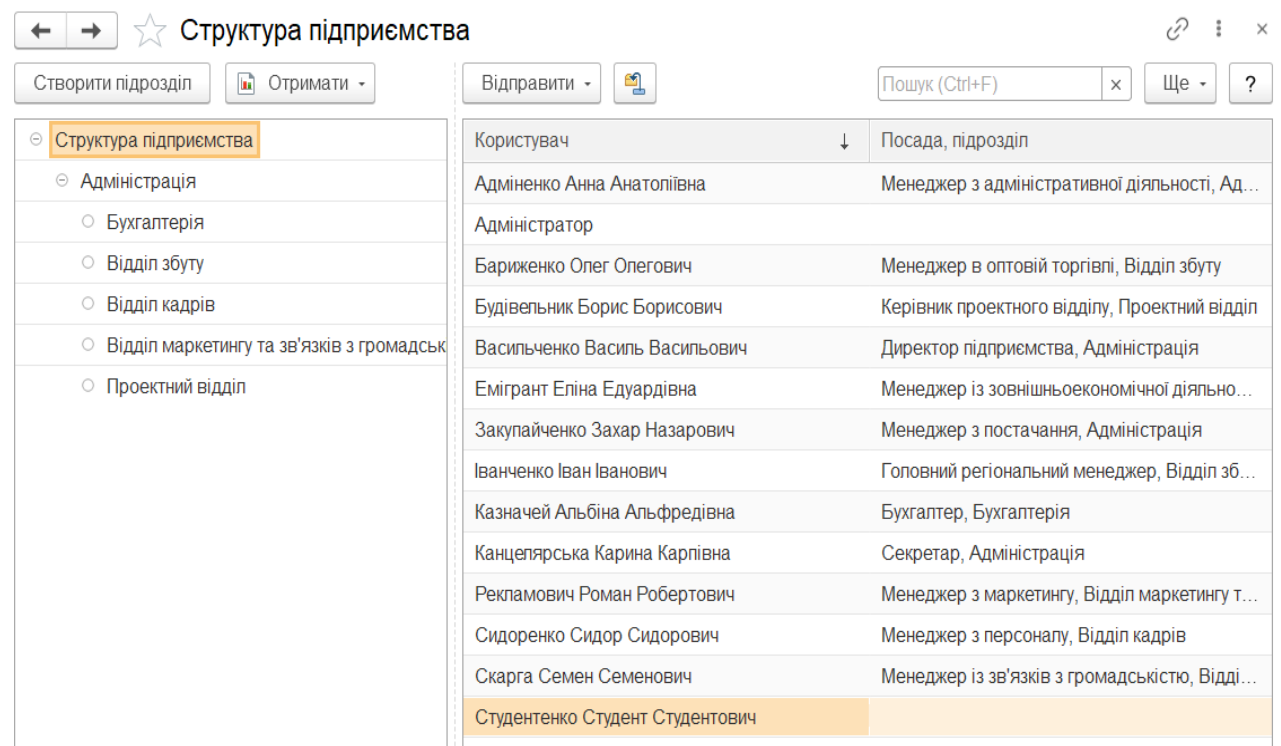

## Рис. 4.9. **Структура підприємства**

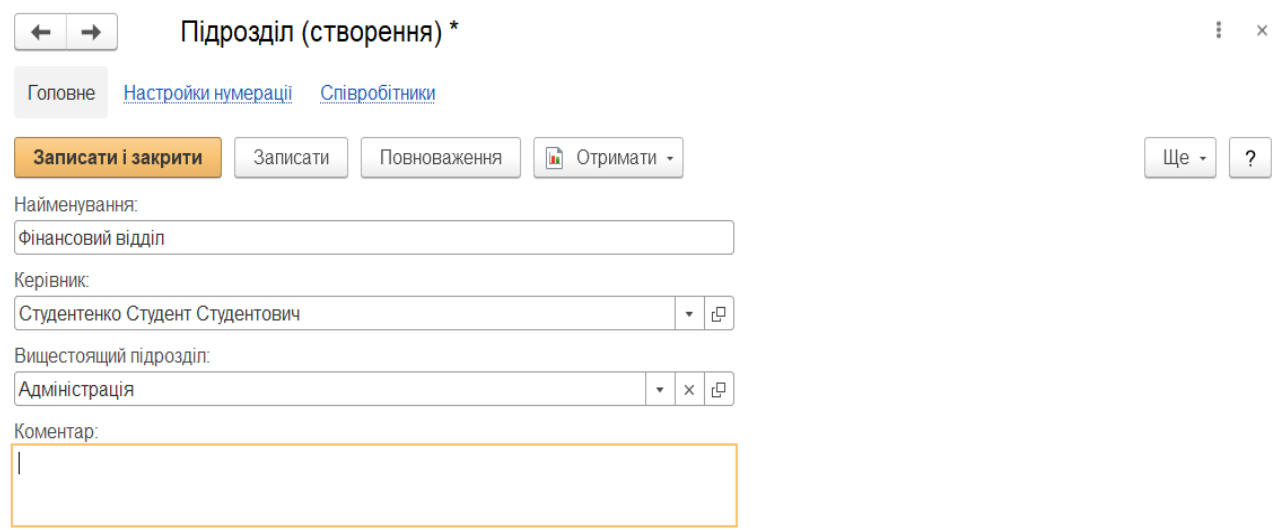

## Рис. 4.10. **Створення нового підрозділу в структурі підприємства**

Реєстрацію вхідних і вихідних документів проводять відповідно до ДСТУ, типових інструкцій і традицій вітчизняного діловодства.

Роботу ведуть з трьома типами документів: вхідні; вихідні; внутрішні.

Тип є важливою характеристикою документа, він визначає:

нормативний термін виконання документів;

маршрути оброблення документів;

правила формування реєстраційного номера.

У програмі ведуть окремі списки для вхідних, вихідних і внутрішніх документів.

До документа будь-якого типу можна приєднати один або декілька файлів (наприклад, фотографії, відскановане зображення паперового документа тощо).

Реєстрацію документа супроводжують такими процесами:

запуск автоматизованої процедури (бізнес-процесу) розгляду документів і подальшої постановки на контроль;

оповіщення виконавців;

підтримка регламентованих термінів виконання документів;

формування справ, передача закритих справ на архівне зберігання або знищення;

подальше формування звітів з надходження і виконання документів, за простроченими документами.

Звичайна схема оброблення вхідного документа:

- 1. Первинна реєстрація вхідного документа.
- 2. Розгляд.
- 3. Виконання.

4. Вихідні документи.

До вхідних документів належать: телеграми, телефонограми, довідки, постанови, рішення, накази, розпорядження, положення, статути, інструкції; заяви про прийом на роботу, характеристики, накази щодо особового складу, щодо контрактної системи найму працівників; договір постачання, договір підряду, про матеріальну відповідальність, господарські договори в посередницькій діяльності, комплект договорів щодо створення нових форм господарювання, щодо взаємин підприємства й банку; протоколи розбіжностей до договорів, комерційні акти, претензійні листи, позовні заяви. Тобто УСІ документи, що надходять на підприємство від контрагентів (ззовні).

Вихідний документ може створюватися як сам по собі, такі у відповідь на вхідний документ. Присвоєння реєстраційного номера документа виконує секретар після того, як документ погоджений і затверджений відповідальною особою.

Звичайна схема оброблення вихідного документа:

1. Створення вихідного документа.

2. Узгодження вихідного документа.

3. Затвердження вихідного документа.

4. Реєстрація вихідного документа.

До вихідних документів належать – листи, заявка на розроблення й освоєння продукції, вихідні вимоги, [аванпроєкт,](http://uk.wikipedia.org/wiki/%D0%90%D0%B2%D0%B0%D0%BD%D0%BF%D1%80%D0%BE%D0%B5%D0%BA%D1%82) рекомендації щодо розроблення продукції, [технічне завдання.](http://uk.wikipedia.org/wiki/%D0%A2%D0%B5%D1%85%D0%BD%D1%96%D1%87%D0%BD%D0%B5_%D0%B7%D0%B0%D0%B2%D0%B4%D0%B0%D0%BD%D0%BD%D1%8F)

Вхідні та вихідні документи автоматично пов'язують у ланцюжки.

Внутрішніми документами називають організаційно-розпорядчі та інформаційно-довідкові документи офіційного характеру – накази з основної діяльності, документи кадрового діловодства, службові записки тощо. Їх створюють на підприємстві та у подальшому використовують в його діяльності.

Присвоєння реєстраційного номера внутрішнім документам виконує секретар або інша відповідальна особа після погодження та затвердження. Реєстрацію документів супроводжують такими процесами: автоматизація процедури розгляду документів і подальшої постановки на контроль; сповіщення виконавців; контроль регламентованих термінів виконання документів; формування звітів з надходження і виконання документів, за простроченими документами.

До внутрішніх документів зараховують: службові листи, пояснювальні й службові записки, заяви-зобов'язання, акти, трудові угоди, доручення.

Спочатку необхідно визначитись з видом вхідного документа, приклад якого варто шукати в інтернеті (в групі вони не повинні повторюватись), переробити для свого кореспондента, як це наведено на рис. 4.11. Зберегти документ на робочому столі комп'ютера, натиснувши на кнопку – **"Зберегти"**.

18

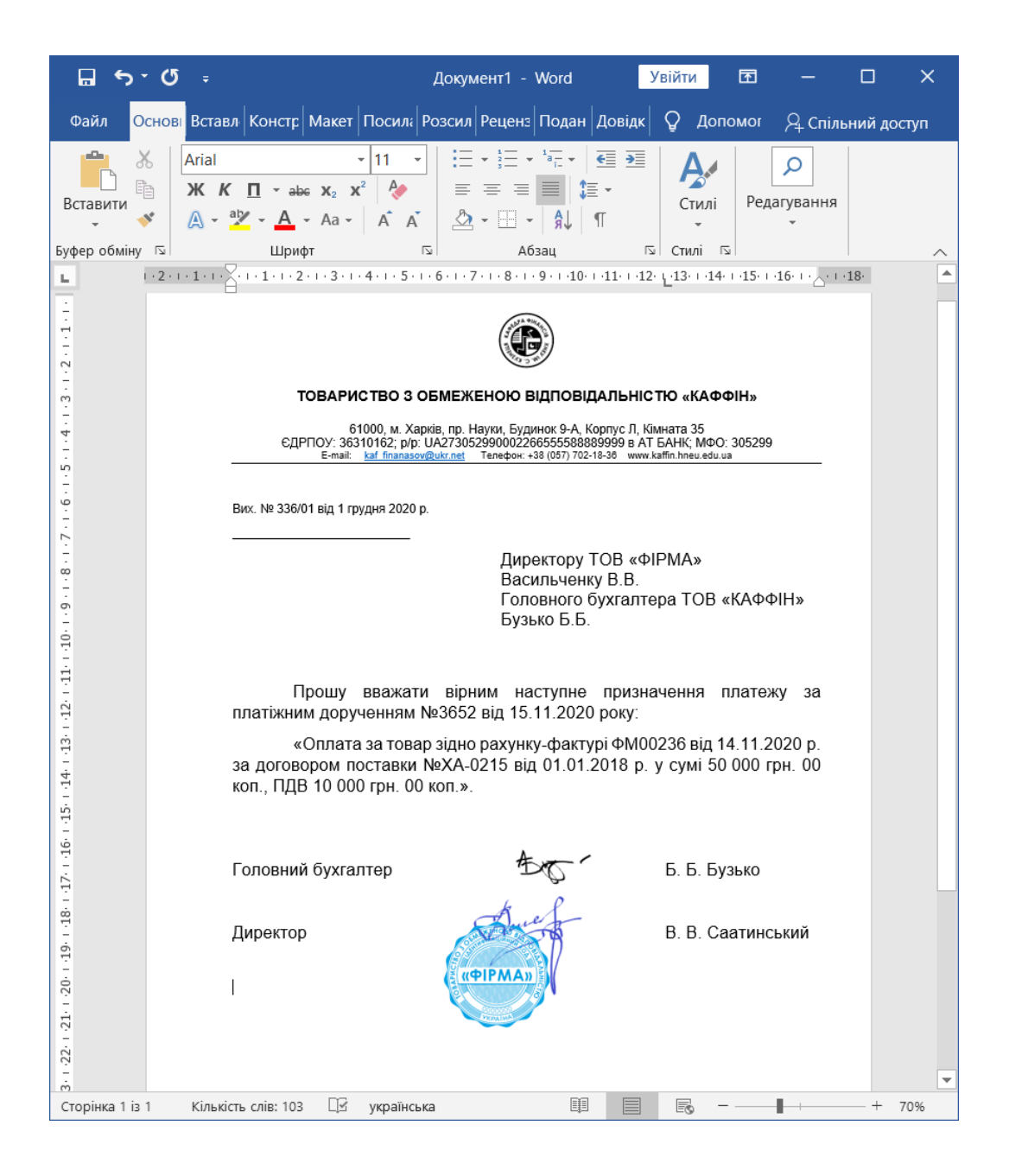

Рис. 4.11. **Приклад вхідного документа "Лист"**

2. Створити вхідний документ, використовуючи розділ *"Документи та файли"*, на панелі дій вибрати "СТВОРИТИ" → "ДОКУМЕНТ ВХІДНИЙ".

Заповнити поля документа: **Вид документа**, **Короткий зміст**, **Кореспондент**, **Підписав**, **Вихідний від** та **№** (заповнюється даними з вхідного документа), **Кому**, **Підрозділ**, **Отриманий**, **Строк**, **Стан**, **Відповідальний**. Обов'язкові для заповнення поля підкреслюють червоною лінією (рис. 4.12).

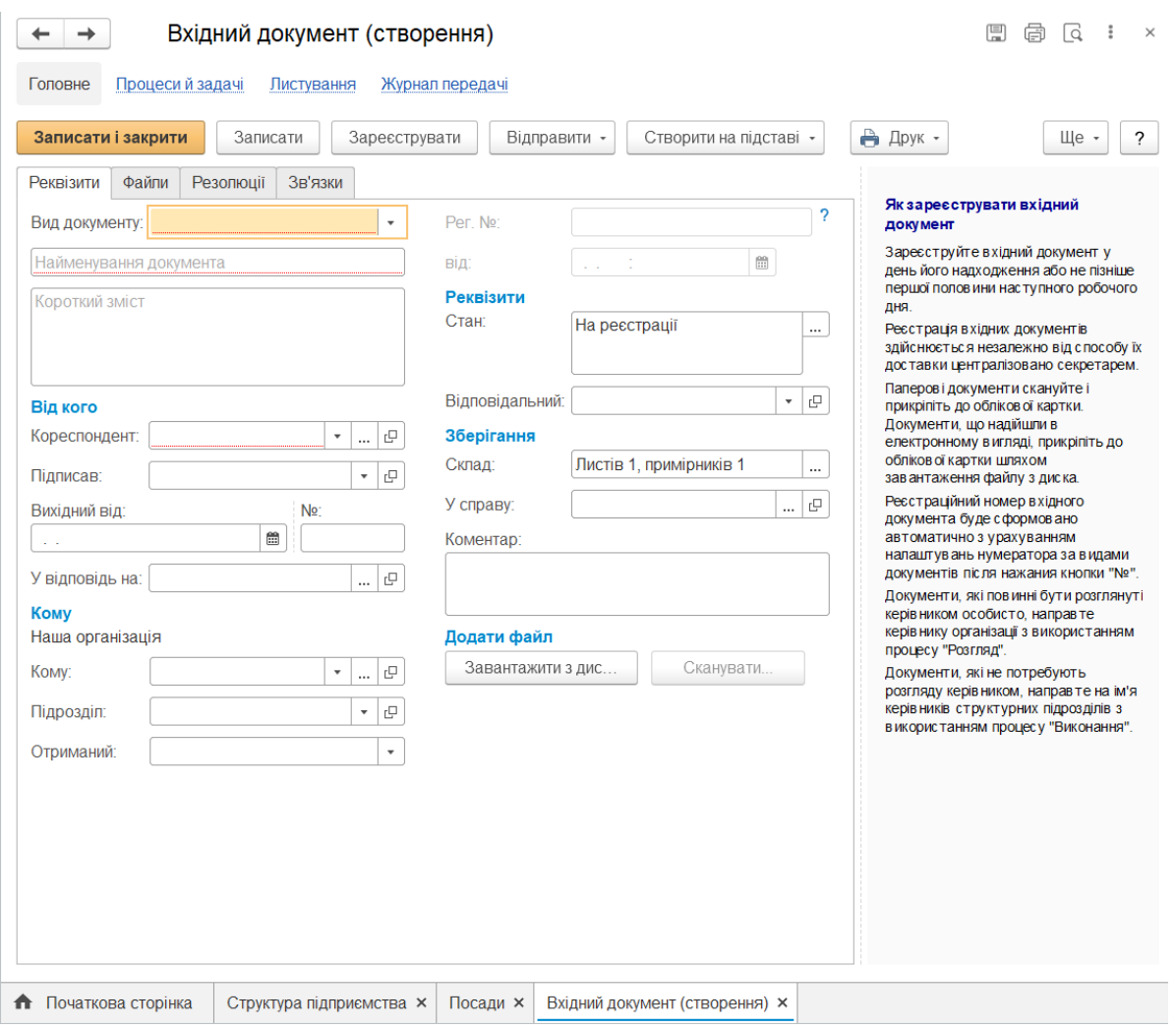

Рис. 4.12. **Створення вхідного документа**

**Вид** документа (якщо в налаштуваннях програми увімкнено використання видів вхідних документів);

Поле **Стан** заповнюють автоматично або може бути змінено вручну;

**Кому** – вказують, кому саме направлений цей лист;

**Строк** – указують конкретну дату (якщо є) для оброблення документа;

**Отриманий** – указують, яким способом був доставлений документ;

**Найменування** – короткий зміст документа, який прикріплений (рис. 4.13).

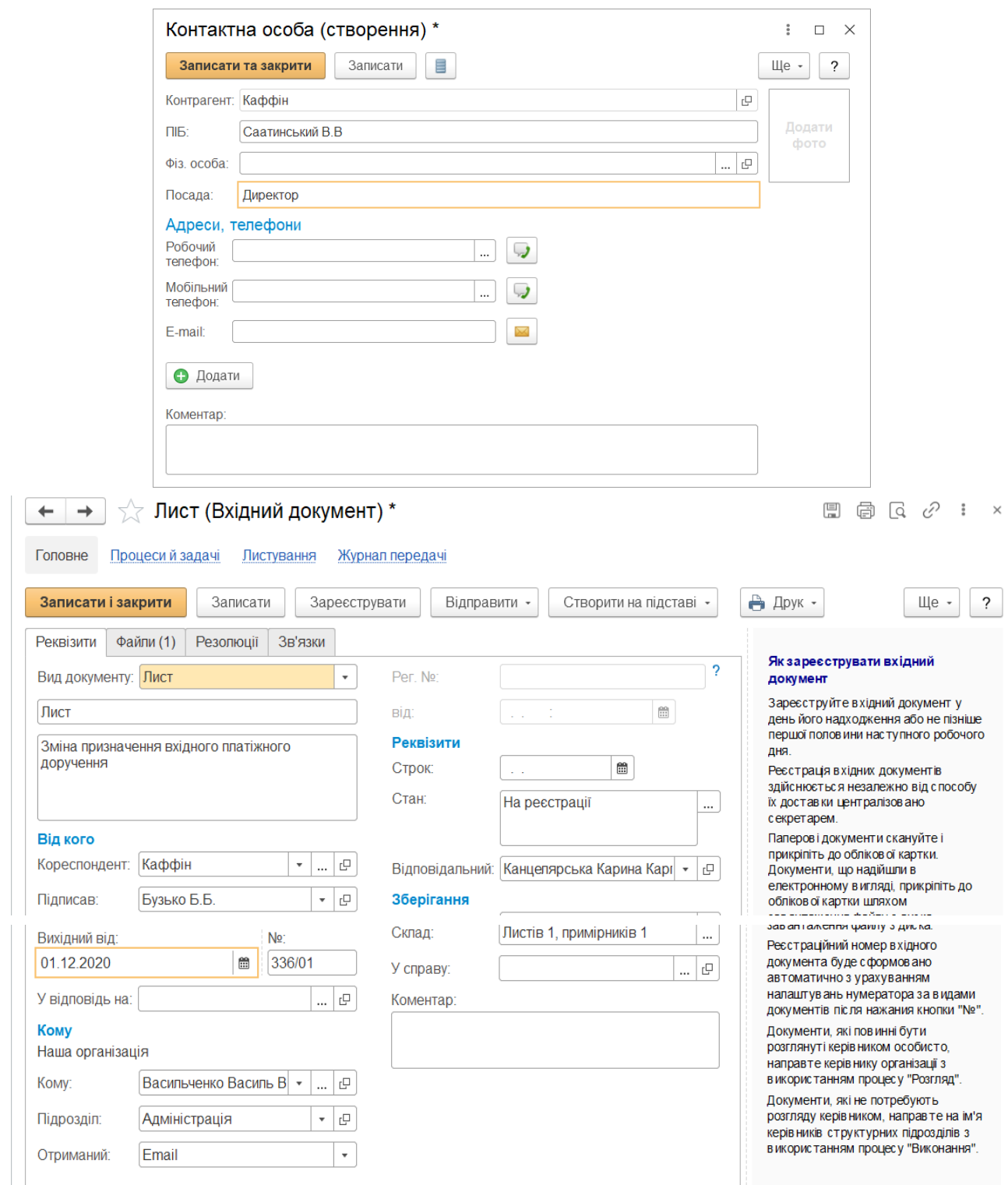

## Рис. 4.13. **Заповнення картки вхідного документа (лист про зміну призначення платіжного доручення)**

У полі **Підписав** указують особу, яка підписала документ (якщо у підприємства-контрагента існує контактна/відповідальна особа за підписання документів, наприклад, бухгалтер, то вказувати його – Бузько Б. Б.).

До вхідного документа можна приєднати один або декілька файлів (рис. 4.14). Це можна зробити різними способами:

відсканувати документ;

додати файл із диска кнопкою **"Завантажити з диска"** в списку файлів вхідного документа.

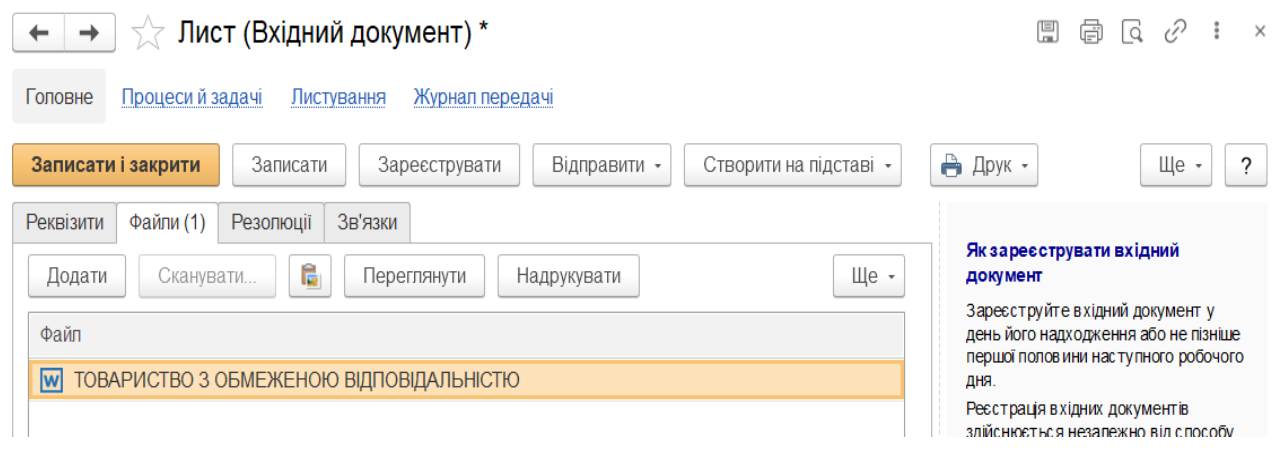

Рис. 4.14. **Відображення прикріпленого документа в програмі**

Для присвоєння **реєстраційного номера** потрібно натиснути кнопку **"Зареєструвати"**, заздалегідь заповнивши всі обов'язкові поля (рис. 4.15).

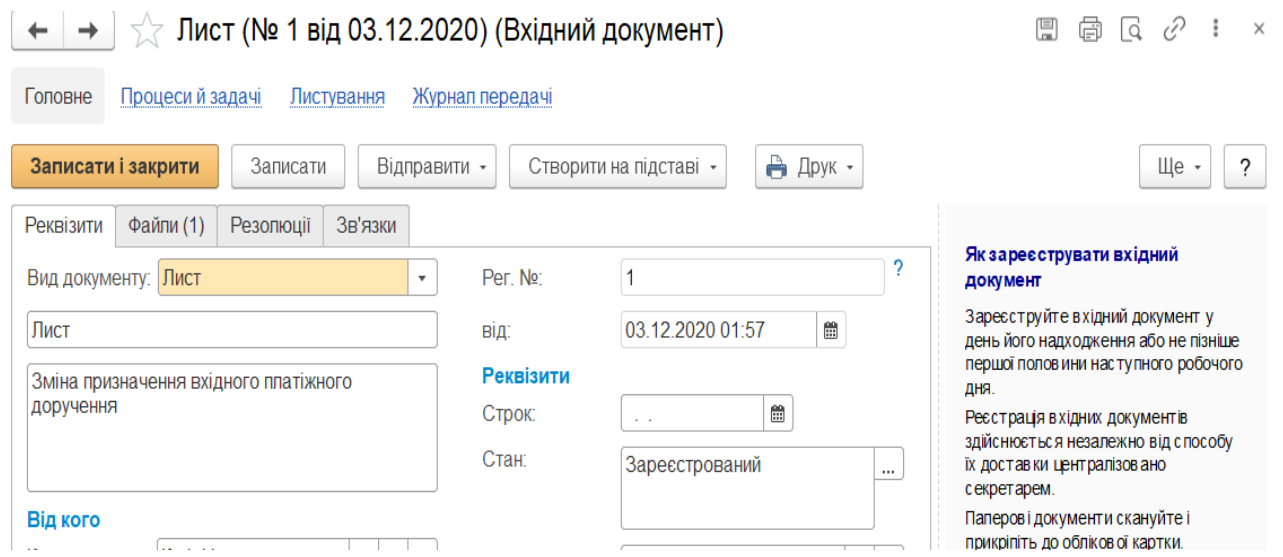

Рис. 4.15. **Результат реєстрації вхідного документа**

3. Створити вихідний документ контрагенту у відповідь на отриманий вхідний документ надіслати (наприклад – договір поставки). Оформити документ слід у текстовому редакторі, скориставшись доступними шаблонами з мережі інтернет. Створений документ слід зберегти на робочому столі робочого комп'ютера (рис. 4.16).

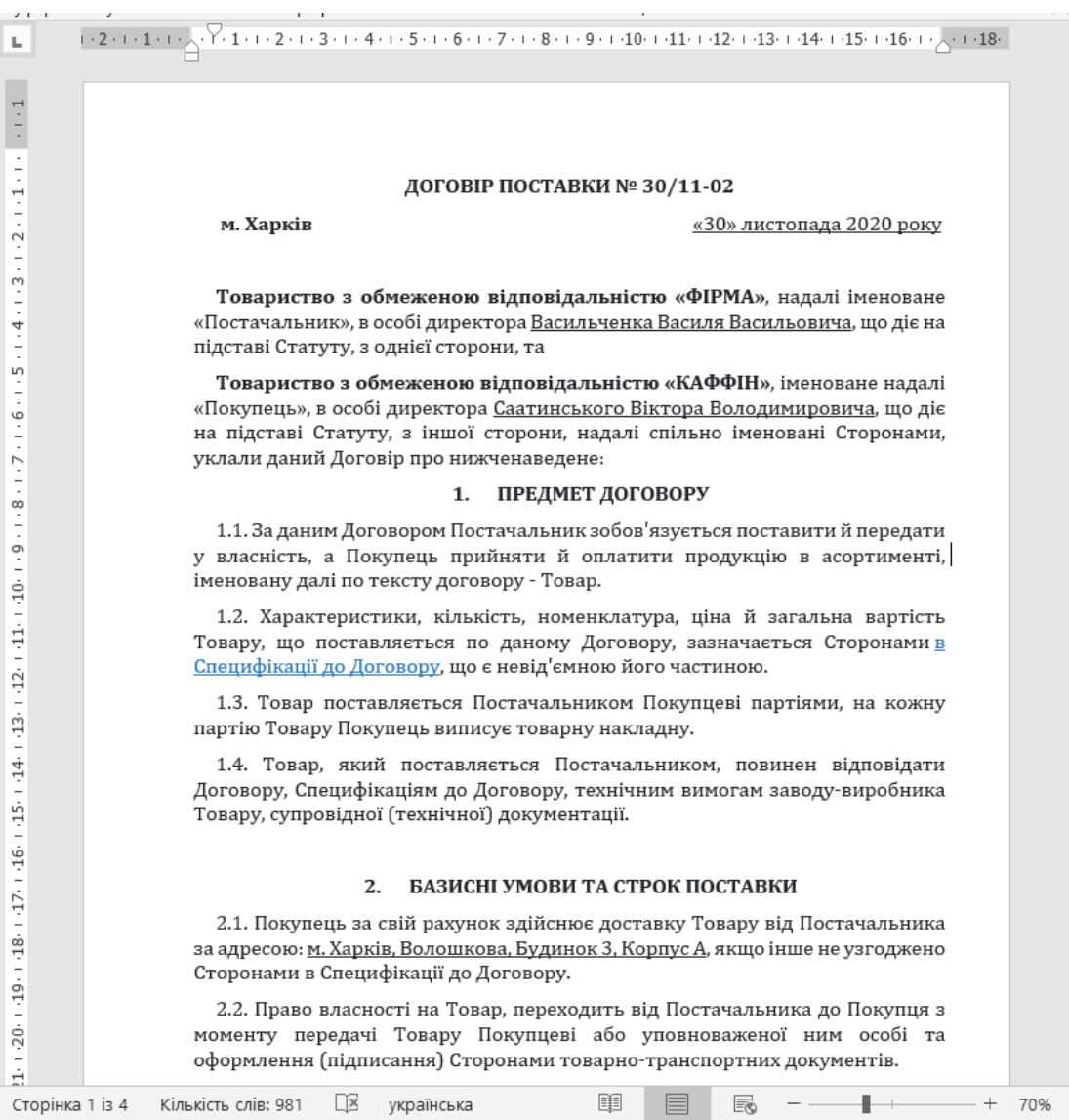

### Рис. 4.16. **Вихідний документ (договір поставки)**

За допомогою підменю *"Створити на підставі"* слід створити *"Вихідний документ"*, натиснувши кнопку **"Створити на підставі"**, вибрати зі списку **"Вихідний документ"**, заповнити всі необхідні поля, як це робилось під час створення *"Вхідного документа"* (рис. 4.17).

4. Створити внутрішній документ у розділі "*Документи та файли*" (пункт **"Документи внутрішні"**).

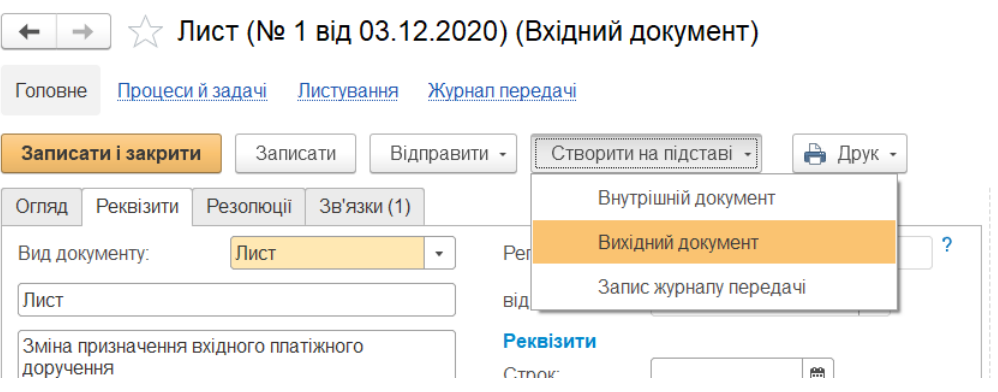

Рис. 4.17. **Створення вихідного документа**

Якщо вхідним документом був лист щодо зміни призначення платежу, то відповідно вихідним документом – договір поставки, у якому внесено зміни до деяких пунктів, а внутрішнім – службова записка, яка створена в папці *"Бухгалтерія"* → *"Платіжні доручення"* (рис. 4.18)*.*

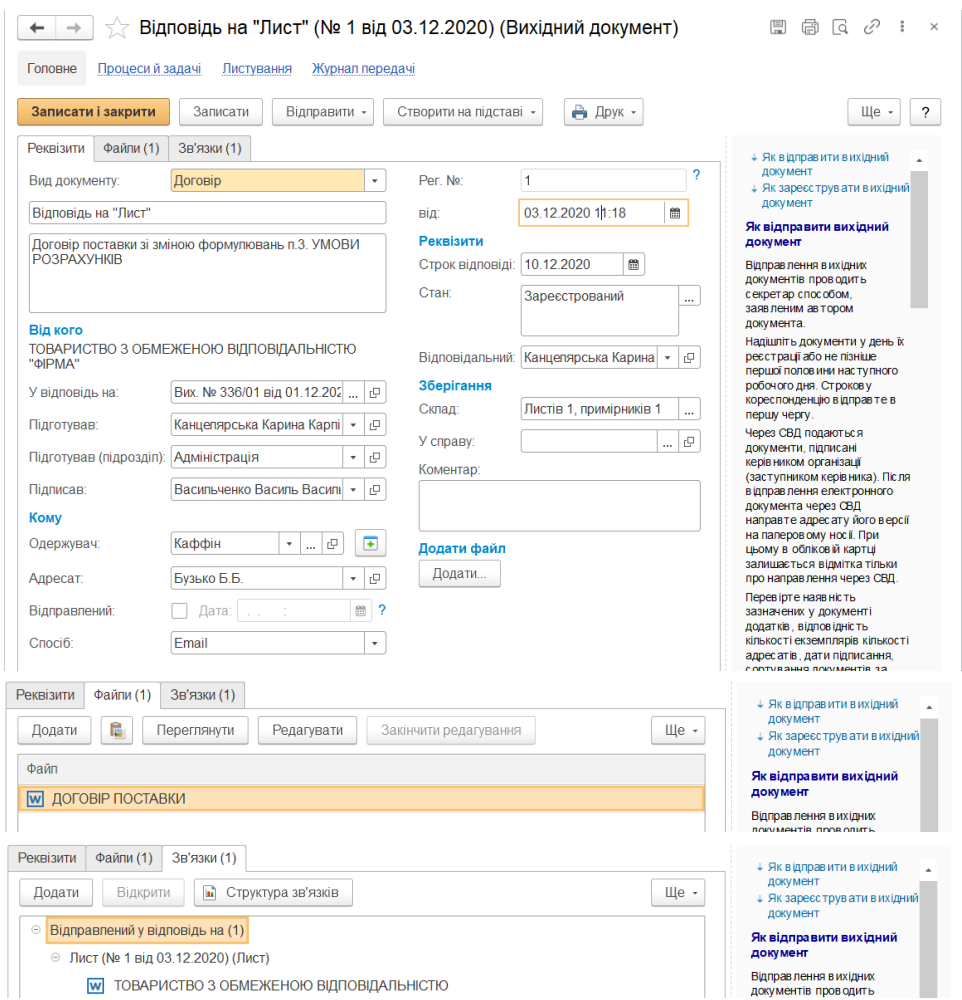

Рис. 4.18. **Створений вихідний документ із прикріпленим файлом та зв'язками з іншими документами** 

Для створення службової записки слід відкрити вхідний документ, створити на підставі нього внутрішній документ. Внутрішньому документу слід призначити номер та визначити дату створення (рис. 4.19 – 4.21). Потім зберегти і закрити документ.

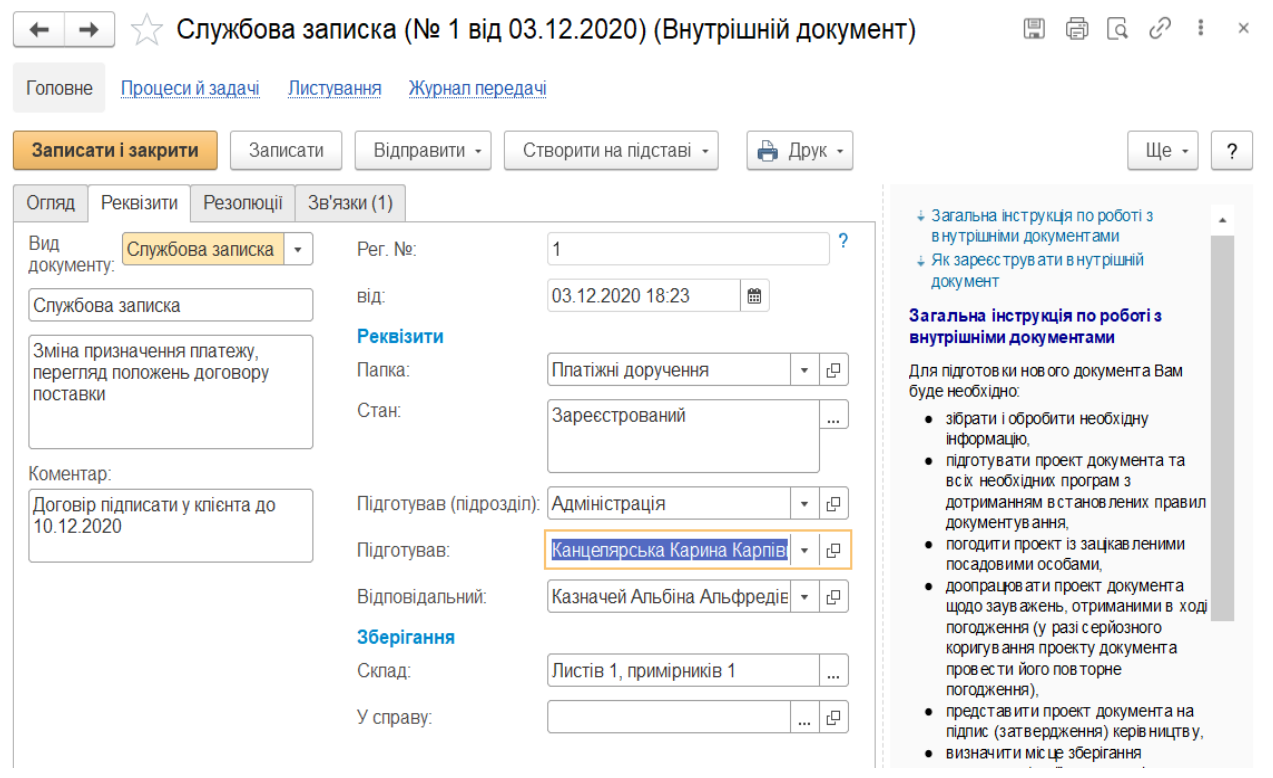

Рис. 4.19. **Заповнений внутрішній документ "Службова записка"**

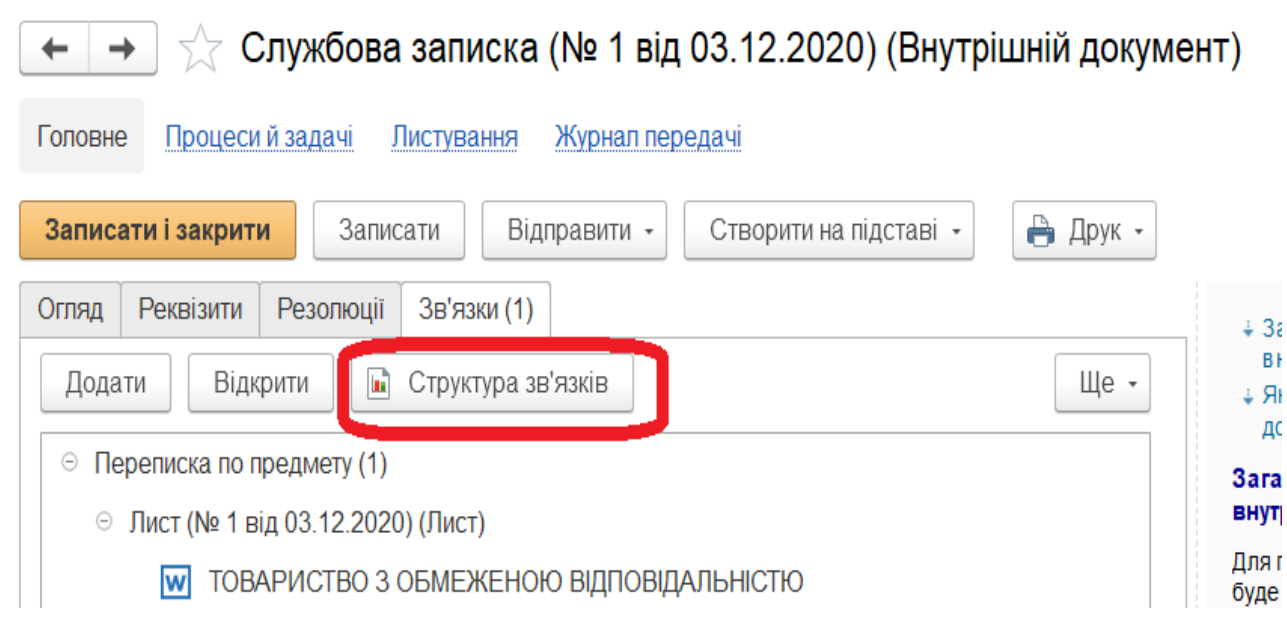

Рис. 4.20. **Пов'язані документи**

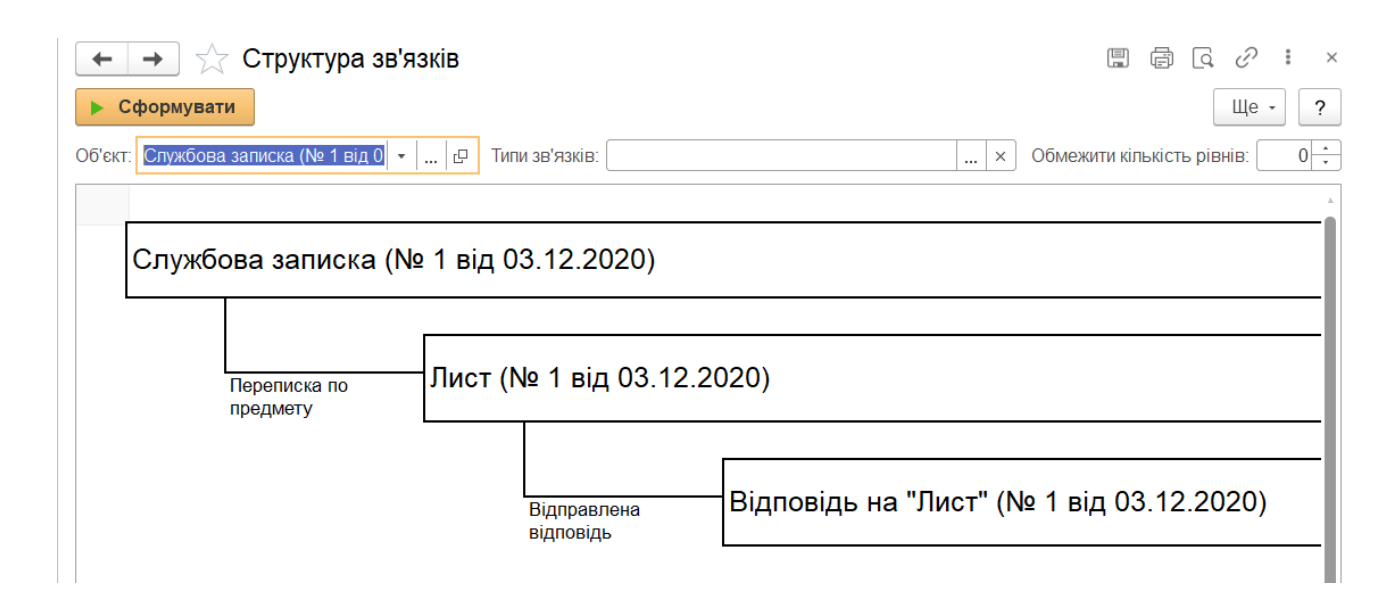

Рис. 4.21. **Структура зв'язків між створеними документами**

**Завдання 1.3.** На основі сформованого у попередньому завданні внутрішнього документа підприємства створити завдання, а саме типу "Розгляд". Створити завдання для вхідного документа, а саме з типами "Розгляд", "Погодження", "Виконання", "Ознайомлення", "Реєстрація", "Контроль", "Затвердження / Підписання". Завершити всі поставлені завдання. Побудувати карти бізнес-процесів.

#### *Методичні рекомендації*

**Бізнес-процес** – це стійка послідовність дій співробітників організації. Автоматизація таких послідовностей упорядковує роботу і значно прискорює виконання кінцевого завдання.

**Завдання** – це чітко визначена робота, серія робіт або частина роботи, яка повинна бути виконана встановленим способом і у встановлений термін.

У сучасних системах електронного документообігу колективна робота з документами може бути реалізована в таких бізнес-процесах: розгляд, виконання, узгодження, затвердження, реєстрація, ознайомлення та доручення. Кожен бізнес-процес у міру проходження етапів створює завдання, адресовані певним користувачам.

**Розгляд:** документ потрапляє на розгляд до керівника і з його резолюцією повертається до автора документа.

**Виконання:** документ передають на виконання всім користувачам за списком і контролерові для дотримання виконавської дисципліни. Один із користувачів може бути призначений відповідальним виконавцем.

**Узгодження:** в рамках цього бізнес-процесу документи потрапляють на узгодження до зазначених респондентів і потім повертаються до ініціатора бізнес-процесу для ознайомлення з результатами узгодження.

**Затвердження:** документ потрапляє на затвердження до відповідальної особи і повертається до автора документа для ознайомлення з результатом узгодження.

**Реєстрація:** документ потрапляє до секретаря для присвоєння реєстраційного номера, поставлення печатки організації і відправки кореспонденту.

**Ознайомлення:** за допомогою цього бізнес-процесу документ розсилається всім користувачам за списком для ознайомлення.

**Доручення:** за допомогою цього бізнес-процесу можна видавати доручення співробітникам і перевіряти їх виконання.

У ході реалізації бізнес-процесів виконують наперед визначені завдання, що залежать від їхнього змісту. Шаблон бізнес-процесу містить такі відомості, як: маршрутизація, терміни, важливість, найменування, опис та ін.

Так, наприклад, бізнес-процес "Доручення" спочатку сформує завдання "Виконати доручення" для виконавця, а після того, як виконавець зафіксує виконання цього завдання, – завдання "Перевірити виконання" для ініціатора бізнес-процесу.

Для реалізації поставленого завдання необхідно виконати такі етапи.

1. Створити завдання типу "Розгляд". Перейти до розділу *"Документи і файли"*, в панелі навігації обрати *"Документи внутрішні"*. Відкрити вікно, в якому відображаються папки з назвою підрозділу, знайти папку, в яку збережено внутрішній документ.

Виділити документ, а потім на панелі дій натиснути кнопку **"Відправити"**, із випадаючого списку вибрати *"Ще варіанти"* та пункт *"Розгляд"* і натиснути кнопку **Створити процес** (рис. 4.22).

У відкритому вікні програми заповнити поля **Кому**, **Строк розгляду**  та **Строк оброблення резолюції**, визначити важливість.

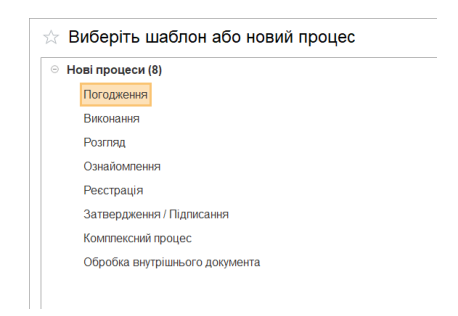

### Рис. 4.22. **Вибір типу нового бізнес-процесу**

У полі **Кому** вибрати співробітника підприємства, який створений у завданні 1.2. Після цього натиснути кнопку **"Записати"**, висвітиться вікно *"Створити процес"* і натиснути кнопку **"Стартувати й закрити"** (рис. 4.23).

|           | Розгляд (створення) *                                                                                                    | $\times$                                                                                                    |
|-----------|----------------------------------------------------------------------------------------------------|----------------------------------------------------------------------------------------------------|
|           | Стартувати й закрити<br>Записати<br>$\theta$ -<br>金                                                                                                    | Щe -<br>?                                                                                                    |
|           | Розгляд<br>Додатково<br>Звичайна важливість<br>Розглянути "Службова записка (№ 1 від 03.12.2020) (Службова записка)"<br><br>Внести зміни до фінансових документів підприємства<br>画<br>Службова записка (№ 1 від 03.12.2020) (Служб<br>$\cdots$<br>e<br>Проект резолюції<br>Кому: Казначей Альбіна Альфредівна<br>$\ddot{\phantom{a}}$<br>$\frac{1}{x}$<br>m<br>12.12.20 (2 дні)<br>Строк розгляду:<br>÷<br>Ħ<br>Строк обробки резолюції: 15.12.20 (3 дні)<br>Контроль процесу<br>Строк: 15.12.20 | Як створити процес<br>"Розгляд"<br>٠<br>Використовуйте процес<br>для передачі документа<br>відповідальній особі з<br>метою призначити<br>в иконавців.<br>Сформуйте проект<br>резолюції, при<br>необхідності.<br>В залежності від<br>результату розгляду<br>завдання повернеться до<br>Вас для обробки резолюції.<br>направлення на<br>в иконання або на<br>ознайомлення за списком<br>зазначених в иконавців. |
| $\bullet$ | Розгляд (створення) * $\times$<br>Вихідні документи <b>×</b><br>Внутрішні документи Х<br>Процеси <b>×</b><br>Запис журналу пере ×                                                                                                    | Службова записка ( ×<br>$\blacktriangle$                                                                                                    |

Рис. 4.23. **Створення нового бізнес-процесу**

2. Створити завдання для вхідного документа з типами "Розгляд", "Погодження", "Виконання", "Ознайомлення", "Реєстрація", "Контроль", "Затвердження / Підписання" аналогічно попередньому етапу.

Для пересилання завдання іншому виконавцю необхідно в картці документа натиснути кнопку **"Перенаправити завдання іншому виконавцю"**.

У відкритому вікні заповнити поле **Кому** (обрати зі списку користувачів), а для відправлення завдання натиснути кнопку **"Перенаправити"** (рис. 4.24).

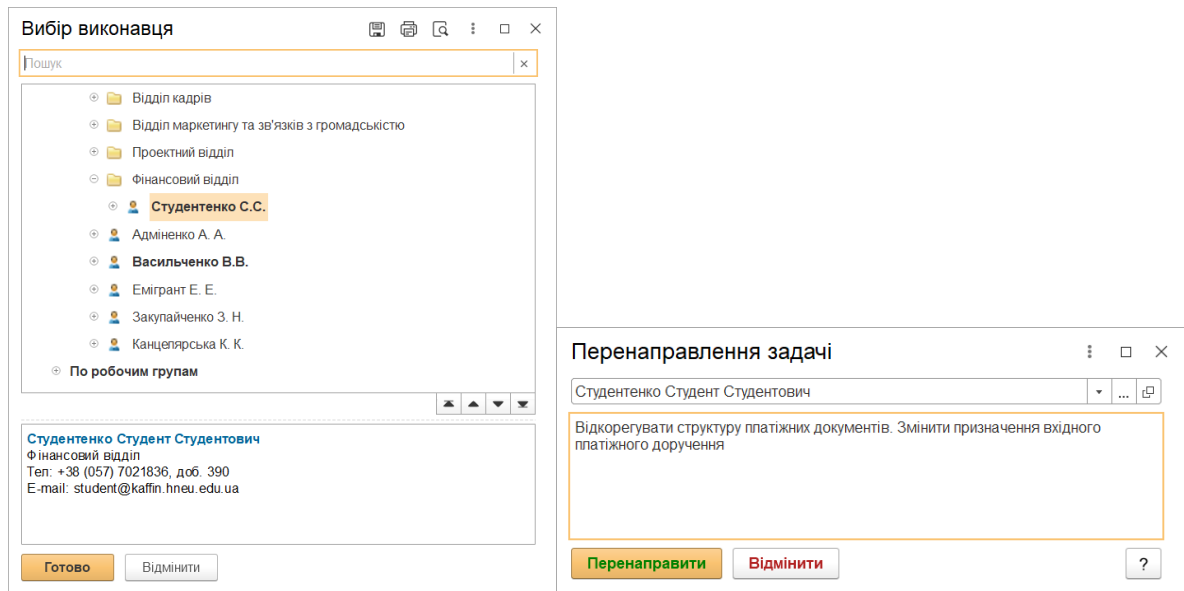

Рис. 4.24. **Список користувачів для перенаправлення завдання**

За допомогою кнопки **"Створити на підставі"** можна відправити документ на **Реєстрацію**, **Погодження**, **Виконання**, **Ознайомлення**, **Контроль**, **Затвердження / Підписання** (рис. 4.25 – 4.27).

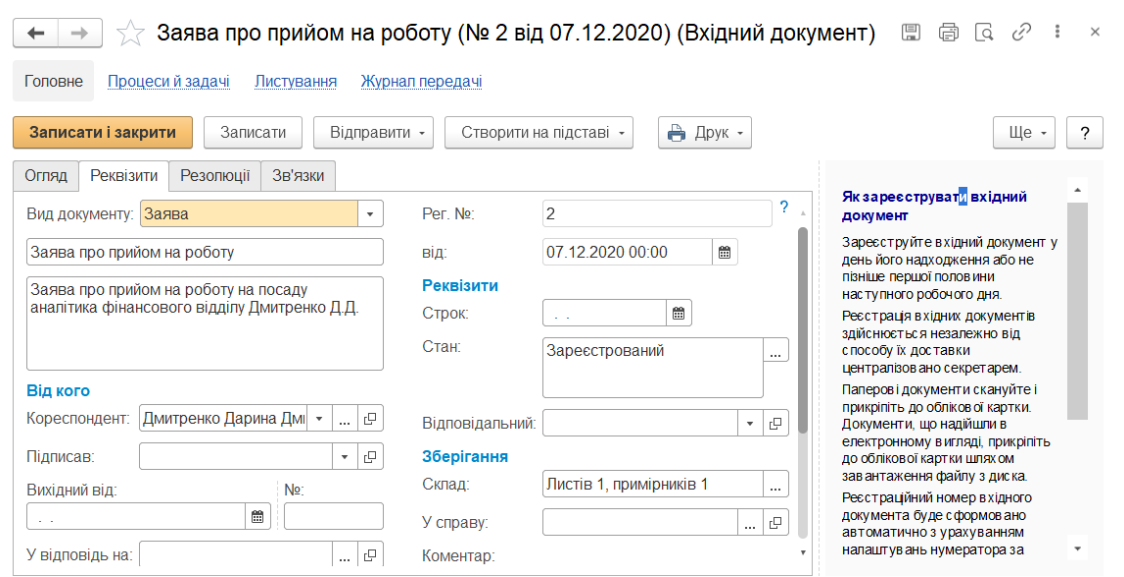

Рис. 4.25. **Створення завдання "Реєстрація" вхідного документа**

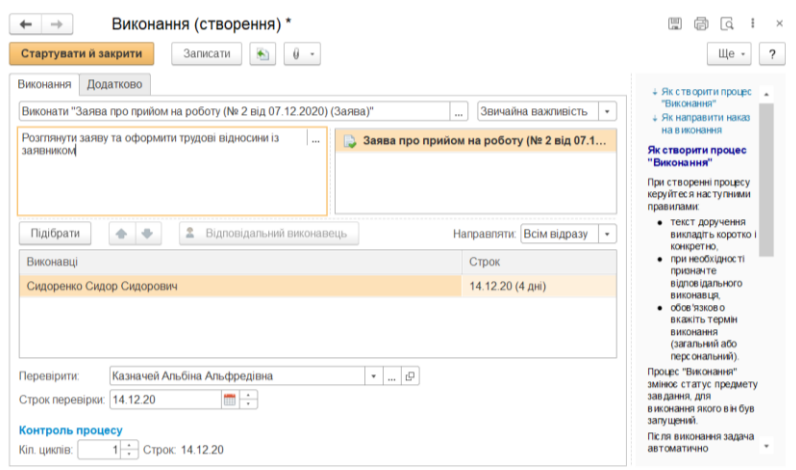

## Рис. 4.26. **Створення завдання "Виконання"**

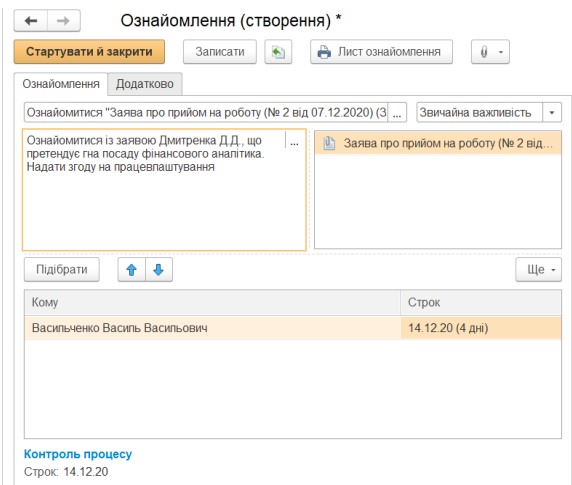

## Рис. 4.27. **Створення завдання "Ознайомлення"**

3. Завершити всі поставлені завдання. У головному меню програми вибрати *"Робочий стіл"* у вкладці "Задачі меню" відображено не прийняті завдання користувача (рис. 4.28).

| Поточні справи<br>$\rightarrow$                                                     | @ G<br>團                                    |                                                                                                    |                                                                  |
|-------------------------------------------------------------------------------------|---------------------------------------------|----------------------------------------------------------------------------------------------------|------------------------------------------------------------------|
| Задачі мені: 1<br>0<br>Прострочено<br>Не прийняте                                   |                                             |                                                                                                    |                                                                  |
| Мої документи: 1<br>$\bf{0}$<br>$\bf{0}$<br>0<br>Прострочено Без відповіді Минакоть | Я редагую<br>Немає файлів<br>на редагуванні | Задачі (Список моїх задач, не прийнятих до виконання)<br>$\leftarrow$<br>$\rightarrow$<br>Варіант звіту: Список моїх задач, не прийнятих до виконання<br>Вибрати варіант<br>Настройки.<br>Сформувати<br>Вибрати варіант.<br>Список моїх задач, не прийнятих до виконання | $\Box\quad \Box\quad \Box\quad \Box$<br>$\times$<br>Щe -<br>$-2$ |
| 0.8<br>0.6<br>0.4<br>0.2                                                            | Мої справи (за місяць)                      | Підрозділ<br>Виконавець<br>Задача<br>Автор<br>E<br>Бухгалтерія<br>$\equiv$<br>Казначей Альбіна Альфредівна<br>Розглянути "Службова записка (№ 1 від 03.12.2020) (Службова записка)"<br>Адміністратор<br>Разом                                                            | Строк виконання<br>12.12.2020 23:59:59                           |

Рис. 4.28. **Робочий стіл працівника підприємства**

Спочатку слід натиснути кнопку **Прийняти до виконання**. Переглянути завдання. Якщо у користувача не достатньо права для відкриття картки документа, то під час спроби його відкриття з'явиться відповідне повідомлення.

Після перегляду натиснути кнопку **Зареєструвати** і закрити його.

4. Побудувати карти бізнес-процесів. У відкритому вхідному документі перевірити створені завдання і бізнес-процеси, перейти в підрозділ *"Процеси й завдання"* й обрати пункт *"Бізнес-процеси".* У списку обрати необхідний бізнес-процес та відкрити його (рис. 4.29).

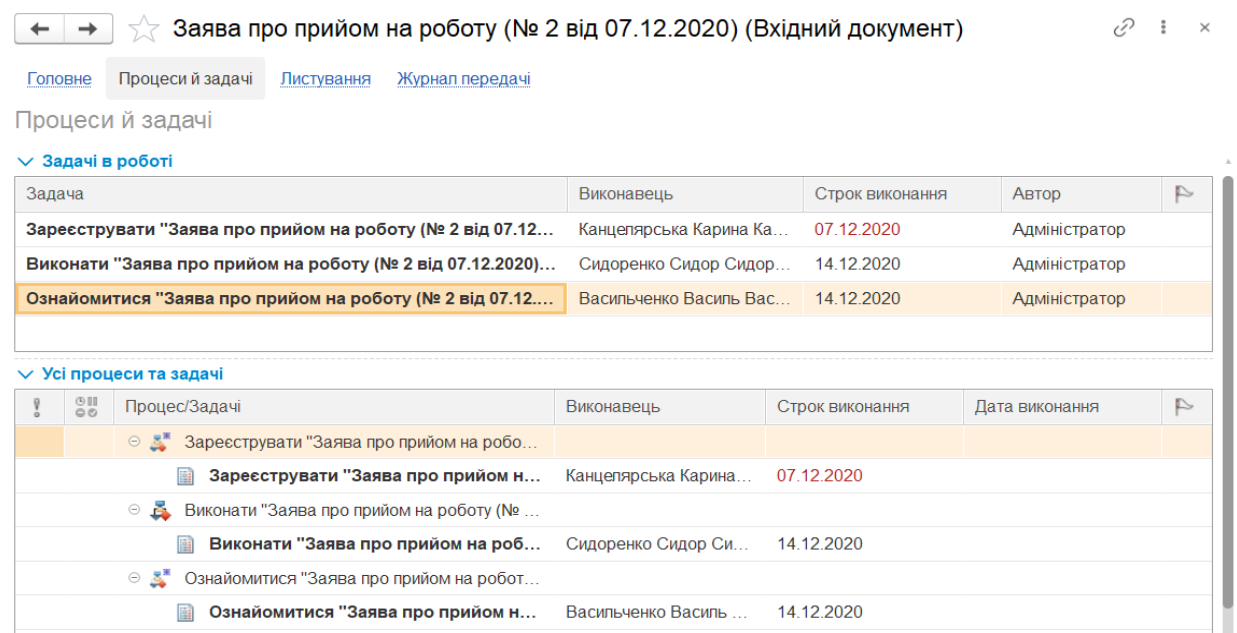

Рис. 4.29. **Завдання і процеси вхідного документа**

У картці бізнес-процесу необхідно натиснути кнопку **Ще** та обрати пункт **Відкрити процес**. На карті маршруту бізнес-процесу червоний квадрат, який оточує блок, показує завдання, що має зараз вирішуватись (рис. 4.30 і 4.31).

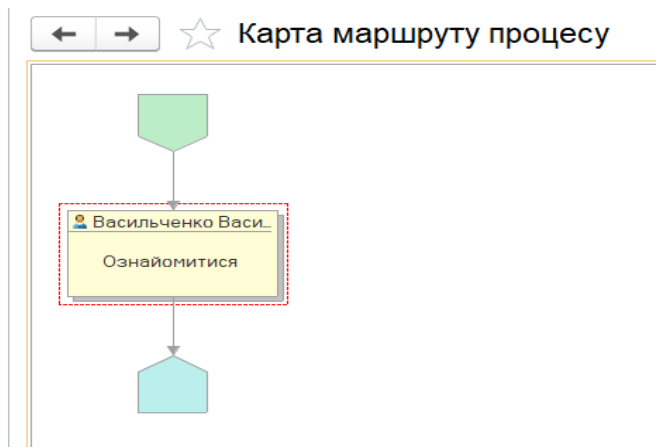

Рис. 4.30. **Карта маршруту бізнес-процесу "Ознайомлення"**

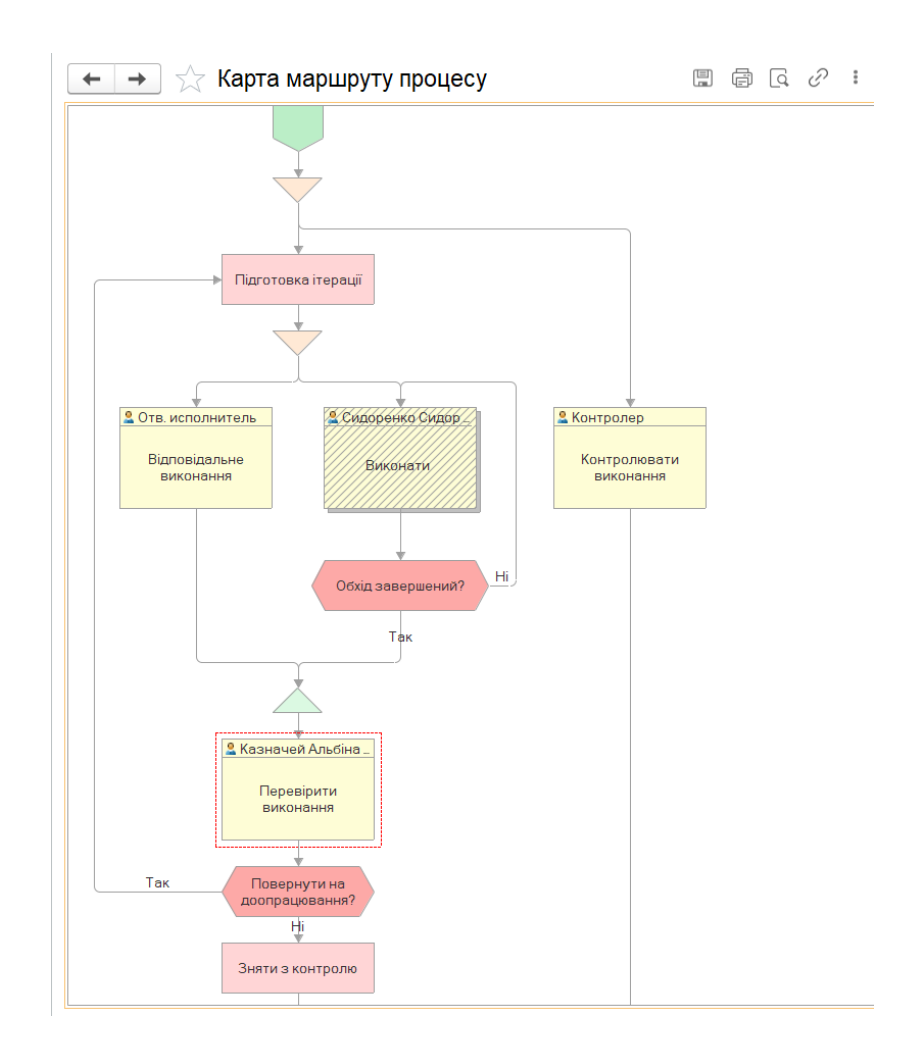

## Рис. 4.31. **Карта маршруту бізнес-процесу з оброблення звернення від контрагента**

**Завдання 1.4.** За результатами виконання попередніх завдань у системі електронного документообігу виконати таке: налаштувати облік робочого часу; перевірити результати обліку робочого часу; створити звіти за вхідними, вихідними і внутрішніми документами, бізнес-процесами.

#### *Методичні рекомендації*

1. Провести облік й аналіз витрат робочого часу співробітників, який побудований на фактичних трудовитратах.

Користувач системи електронного документообігу зазначає фактичні затрати часу за кожним об'єктом його роботи, що в подальшому буде використано для обліку робочого часу. Усі зазначені види робіт потраплять в перелік **Мої роботи**, звіти за трудовитратами і в щоденний звіт за відповідний день.

Ввести трудовитрати за об'єктами (завданнями, над якими працював співробітник) через пункт меню картки кожного обробленого документа ЩЕ – СЕРВІС – ТРУДОВИТРАТИ – ВКАЗАТИ ТРУДОВИТРАТИ. Робота карток і списків об'єктів. Зазначені таким чином трудовитрати автоматично потрапляють у щоденний звіт за відповідний день.

2. Налаштувати облік робочого часу в системі електронного документообігу. Перейти у розділ НАЛАШТУВАННЯ Й АДМІНІСТРУВАННЯ – НАЛАШТУВАННЯ ПРОГРАМИ – ПРОЄКТИ Й ТРУДОВИТРАТИ, поставити прапорець **Використовувати щоденні звіти**.

3. Створити щоденний звіт для зазначення і перевірки фактичних трудовитрат співробітника в аспекті видів робіт за конкретний день.

Перейти розділ "Облік робочого часу" відкрити команду **Мої щоденні звіти**.

Переглянути перелік всіх щоденних звітів, створених поточним користувачем. Якщо трудовитрати вже вносилися в систему за допомогою кнопок **Вказати трудовитрати** і **Хронометраж**, то вони автоматично відобразяться в щоденному звіті.

4. Відкрити почергово внутрішні, вхідні та вихідні документи, натиснути на кнопку **Звіти**. Сформувати по чотири звіти для кожної групи документів.

5. Створити звіти за виконаними завданнями користувача інформаційної бази системи електронного документообігу.

# <span id="page-32-0"></span>**Тема 5. Організаційно-методичні основи створення та функціонування інформаційних систем фінансового менеджменту**

## **Практичне заняття 2. Основи функціонування корпоративної інформаційної облікової системи підприємства**

**Мета заняття** – ознайомлення з функціональними можливостями середовища інформаційної облікової системи підприємства; отримання навичок із налагодження системи; заповнення початкової відомості про

підприємство; формування організаційної структури; отримання навичок роботи з довідниками системи.

**Завдання 2.1.** Створити власну організацію, її банківський рахунок та гривневу касу в середовищі корпоративної інформаційної облікової системи підприємства. Створити структуру організації, заповнити інформацію про неї. Додати до інформаційної бази фізичні особи та посади, на яких вони будуть працювати.

#### *Методичні рекомендації*

Інформаційна облікова система підприємства призначена для вирішення широкого спектру завдань автоматизації обліку й управління, що стоять перед сучасними суб'єктами господарювання, які динамічно розвиваються. Корпоративні середовища – це системи прикладних рішень, які побудовані за єдиними принципами та на єдиній технологічній платформі. Менеджер може вибрати рішення, яке відповідає актуальним потребам підприємства та буде в подальшому розвиватися в міру зростання організації або розширення завдань автоматизації.

Завдання обліку й управління можуть істотно відрізнятися залежно від роду діяльності підприємства, галузі, специфіки продукції або надаваних послуг, розміру та структури підприємства, потрібного рівня автоматизації. Універсальність системи, призначеної для обліку фінансової інформації дозволяє використовувати типові, спеціалізовані й індивідуальні конфігурації, призначені для вирішення різних завдань автоматизації обліку господарської діяльності підприємств.

Для підприємств холдингової структури ведуть наскрізний управлінський облік за всіма організаціями, що входять до холдингу. Управлінський облік ведуть за даними, зафіксованими в документах; водночас він повністю незалежний від способів і самого факту ведення регламентованого обліку. Факт здійснення операцій вводять одноразово, факт надалі отримує відображення в управлінському та регламентованому обліках.

Використовуючи хмарні середовища, можна налаштувати автоматизацію завдань підприємства щодо обліку фінансової інформації. Початкова форма для роботи з інформаційно-обліковою системою підприємства наведена на рис. 5.1.

34

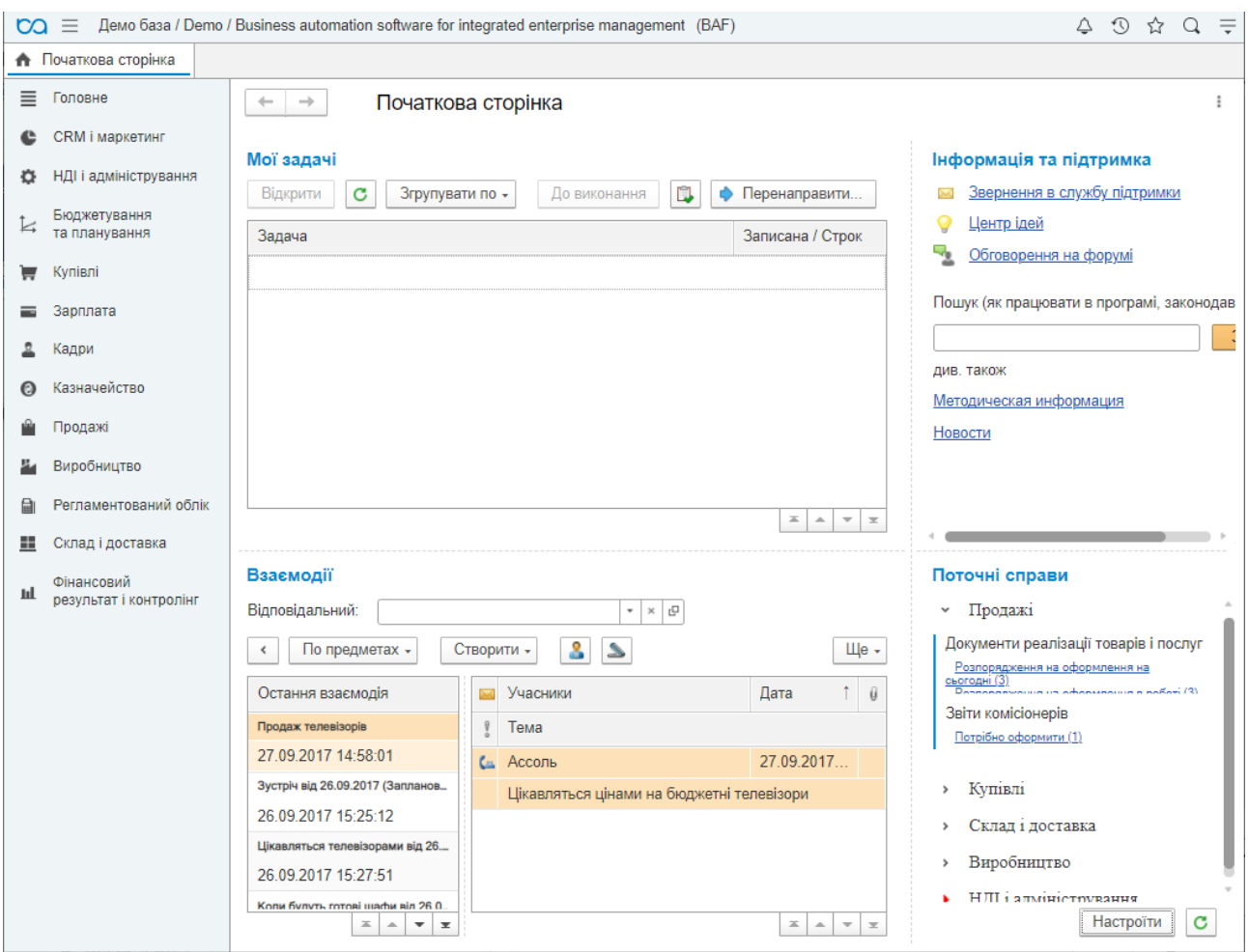

## Рис. 5.1. **Початкова сторінка програми для бізнесу в онлайн-середовищі**

Після запуску програми доцільно ознайомитися із планом рахунків, завдяки якому організовують необхідну систему обліку для підприємства. Ці об'єкти інформаційної бази підтримують багаторівневу ієрархію "рахунок – субрахунки". Кожний рахунок або субрахунок може містити власний набір видів субконто. Як правило, види субконто за рахунком вводяться для редагування рахунку у табличному полі. Вид субконто обирають з плану видів характеристик. Склад характеристик містить наперед визначені характеристики. Також можна додати нові, змінити найменування та тип існуючих. Отримати доступ до нього можна через розділи: ГОЛОВНА – НАЛАШТУВАННЯ – ПЛАН РАХУНКІВ.

**Довідники** слугують для зберігання умовно-сталої інформації, підтримки внутрішньофірмових або загальних класифікаторів. Також довідники зазвичай використовують для організації аналітичного обліку. Приклади довідників: *"Номенклатура"*, *"Контрагенти" ("Партнери (Постачальники)", "Клієнти")*, *"Організації"* і т. д. (рис. 5.2).

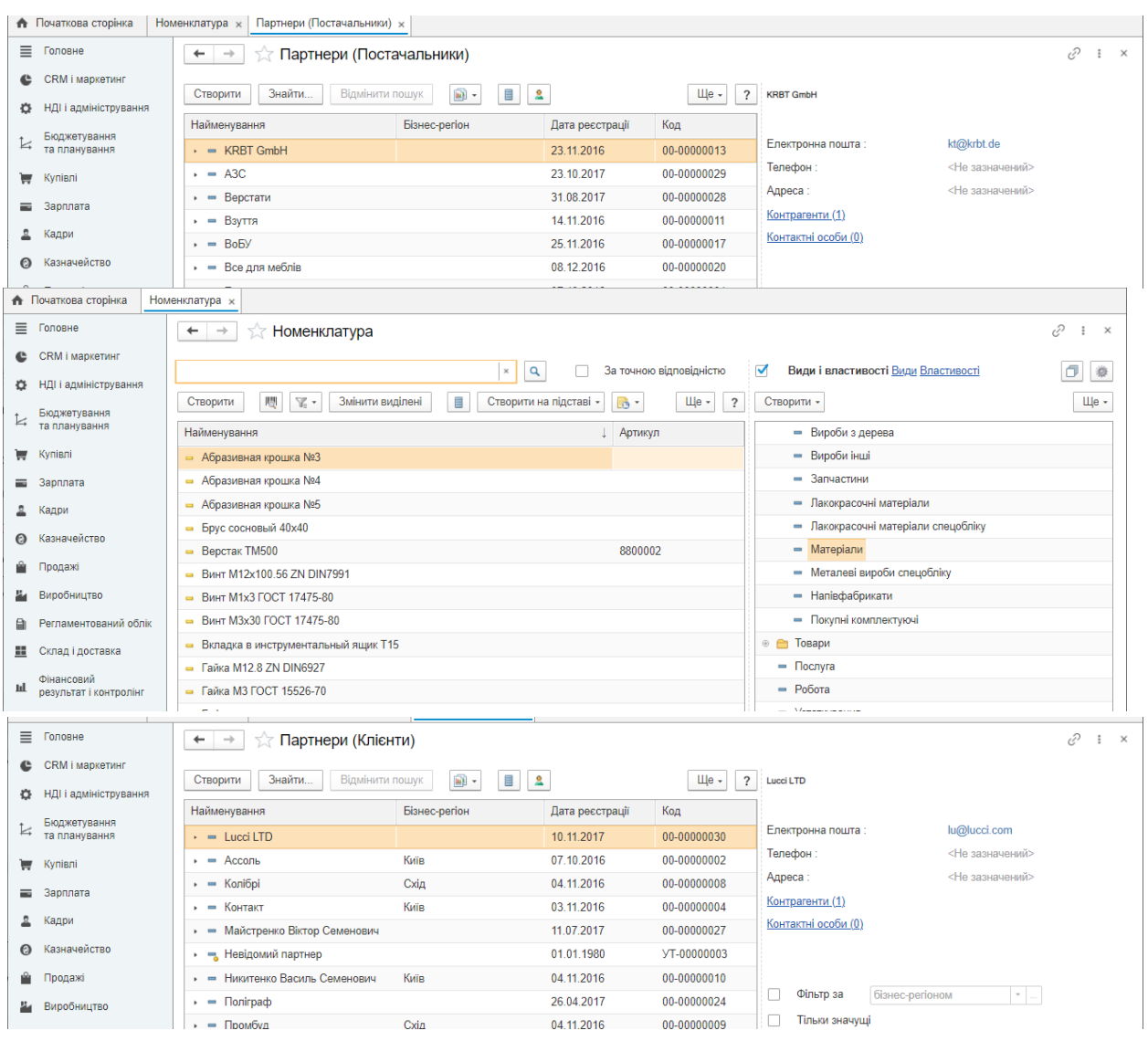

Рис. 5.2. **Довідники**

Робота всіх довідників здійснюється за допомогою піктограм і кнопок у меню довідника ("Створити", "Знайти …"), або пункта меню "Ще" (рис. 5.3).

| <b>Партнери (Клієнти)</b><br>$\rightarrow$<br>$\leftarrow$  |               |                 |           |           |                                          |                |
|-------------------------------------------------------------|---------------|-----------------|-----------|-----------|------------------------------------------|----------------|
| Знайти<br>Відмінити пошук<br>Створити                       | u)<br>Ħ       | 2               |           | $\bullet$ | Створити                                 | Ins.           |
| Найменування                                                | Бізнес-регіон | Дата реєстрації | Код       | බ         | Скопіювати                               | F9             |
| $\cdot$ = Lucci LTD                                         |               | 10.11.2017      | $00 - C$  |           | Змінити                                  | F <sub>2</sub> |
| Ассоль<br>$\cdot$ $-$                                       | Kuïn          | 07.10.2016      | $00 - C$  | a         | Відмітити для вилучення / Зняти позначку | Del            |
| Колібрі<br><b>COLOR</b>                                     | Схід          | 04 11 2016      | $00 - d$  | с         | Оновити                                  | F <sub>5</sub> |
| Контакт<br><b>Contract</b>                                  | Київ          | 03.11.2016      | $00 - d$  | ≞         | Режим перегляду                          |                |
| Майстренко Віктор Семенович<br>$\qquad \qquad \blacksquare$ |               | 11.07.2017      | $00 - 0$  |           | Перемістити до групи                     | Ctrl+Shift+M   |
| - Невідомий партнер                                         |               | 01 01 1980      | $YT-$     | ⊝∛        | Перейти на рівень нижче                  | Ctrl+Down      |
| Никитенко Василь Семенович                                  | Kuïn          | 04 11 2016      | $00 - 0$  | r≇        | Перейти на рівень вище                   | $Ctrl+UD$      |
| <b><i><u><u>Ronirpado</u></u></i></b><br>$\rightarrow$      |               | 26.04.2017      | $00 - 0$  |           | Знайти: Найменування - Lucci LTD         | Ctrl+Alt+F     |
| Промбуд<br>$\overline{\phantom{a}}$                         | Схід          | 04.11.2016      | $00 - 0$  | Q         | Знайти                                   | $Ctrl + F$     |
| - Роздрібний покупець                                       |               | 01.01.1980      | $YT-$     | ₽         | Відмінити пошук                          | $Ctrl + Q$     |
| Світ продуктів<br><b>COMPOS</b>                             | Kuïn          | 03 11 2016      | $00 - 0$  | Аř        | Настроїти список                         |                |
| Спілка інвалідів<br>$\equiv$                                |               | 22.11.2017      | $00 -$    |           | Вибрати настройки                        |                |
| Школа № 28<br>$\qquad \qquad$                               |               | 17.04.2018      | $00 - 00$ | B         | Зберегти настройки                       |                |

Рис. 5.3. **Інструменти роботи з довідниками**

Створити власну організацію. Для цього необхідно відкрити НДІ і АДМІНІСТРУВАННЯ → НДІ → ОРГАНІЗАЦІЇ (рис. 5.4).

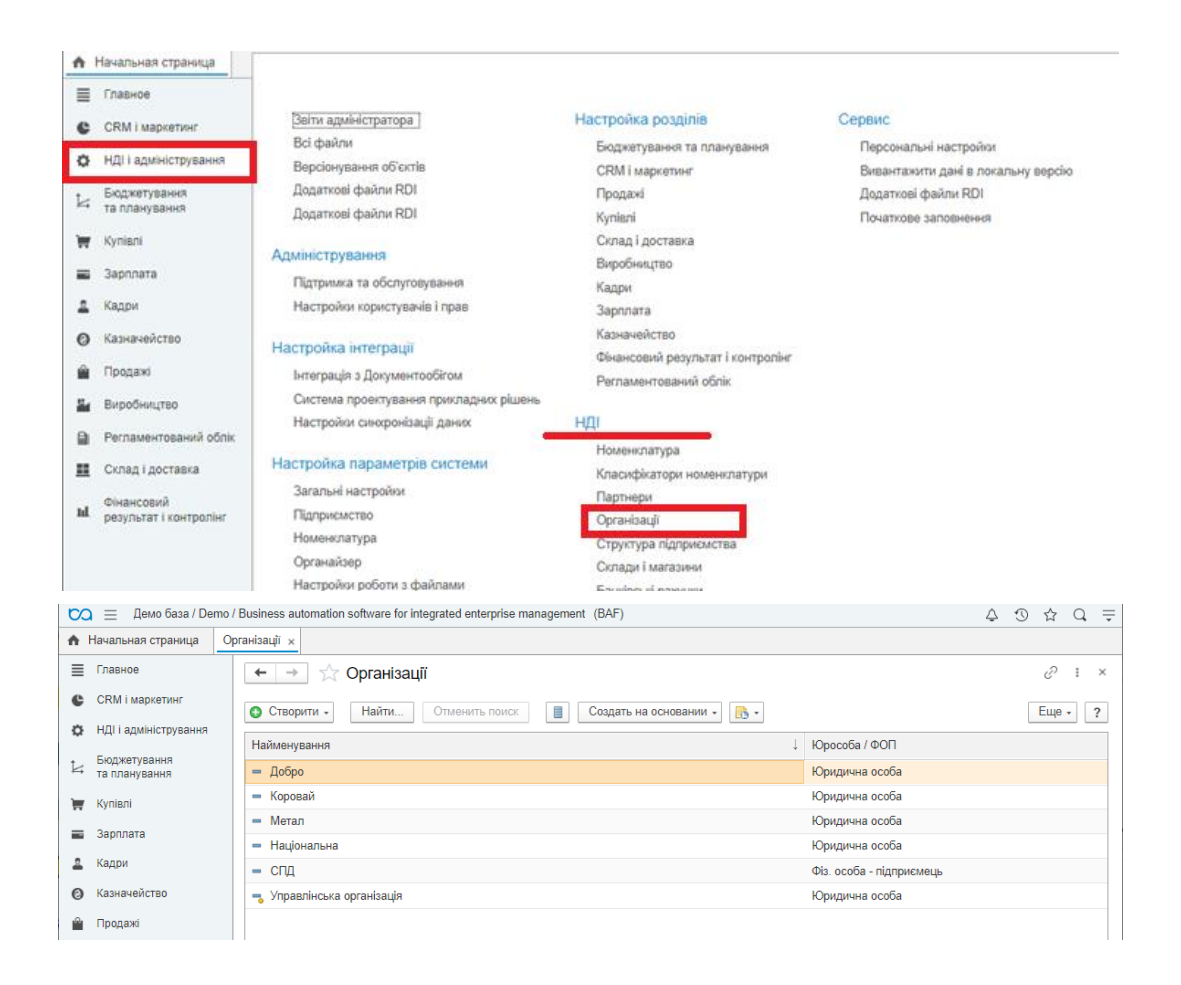

Рис. 5.4. **Перехід у довідники**

Потрібно натиснути на кнопку • Створити - і створити новий елемент (юридичну особу) (рис. 5.5), заповнити обов'язкові поля **Скорочене найменування**, **Повне найменування**, **Робоче найменування**, **Код за ЄДРПОУ**, **Префікс**, **ІПН**, **Номер свідоцтва (ПДВ)**. Інші поля заповнюють за необхідністю.

У полі **Податкова інспекція**: додати новий об'єкт у довіднику, що відкриється після натискання кнопки та пункту *Додати.* Або обрати податкову інспекцію із існуючого переліку після натискання кнопки *Показати всі* (рис. 5.6)*.*

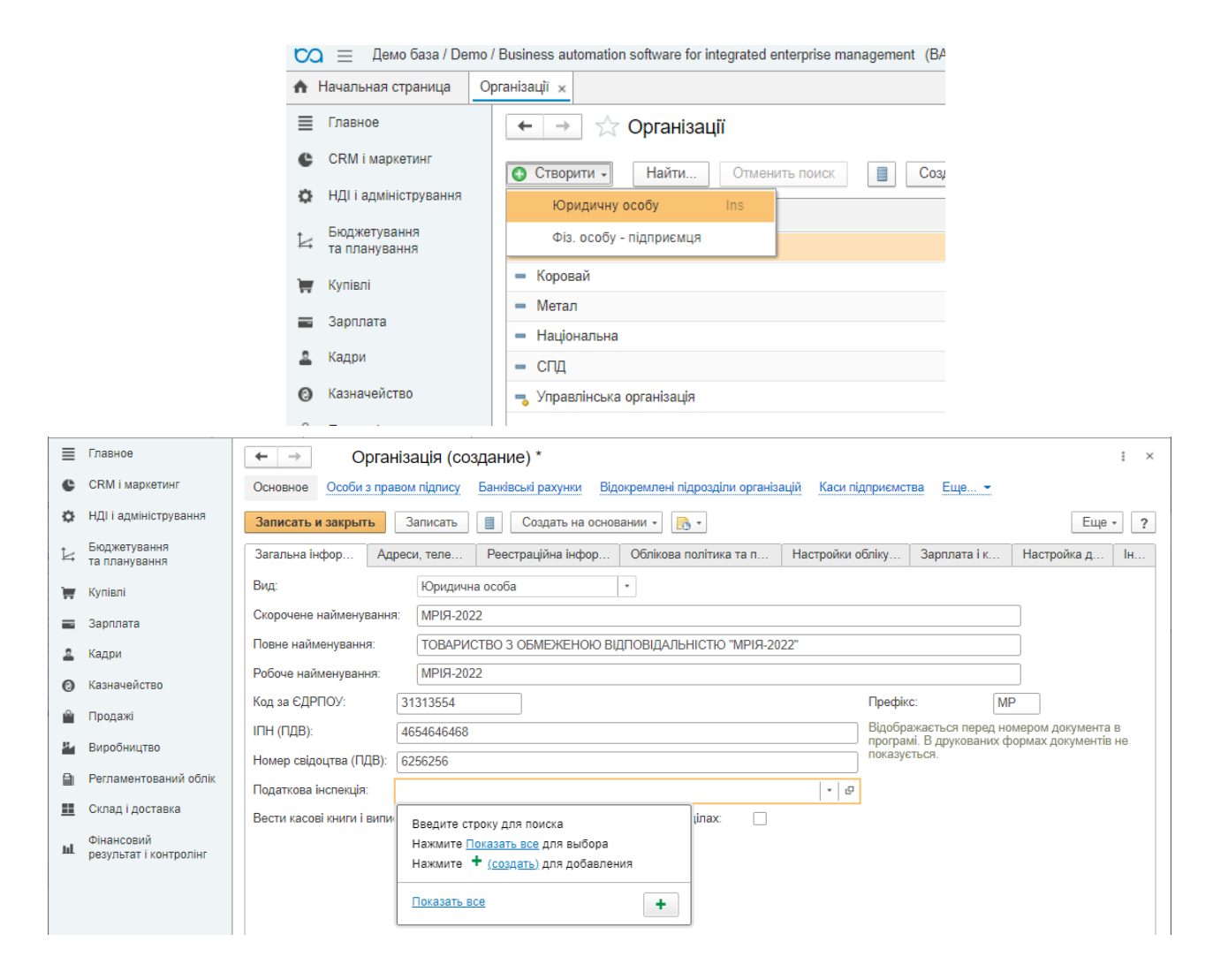

#### Рис. 5.5. **Додавання нової організації**

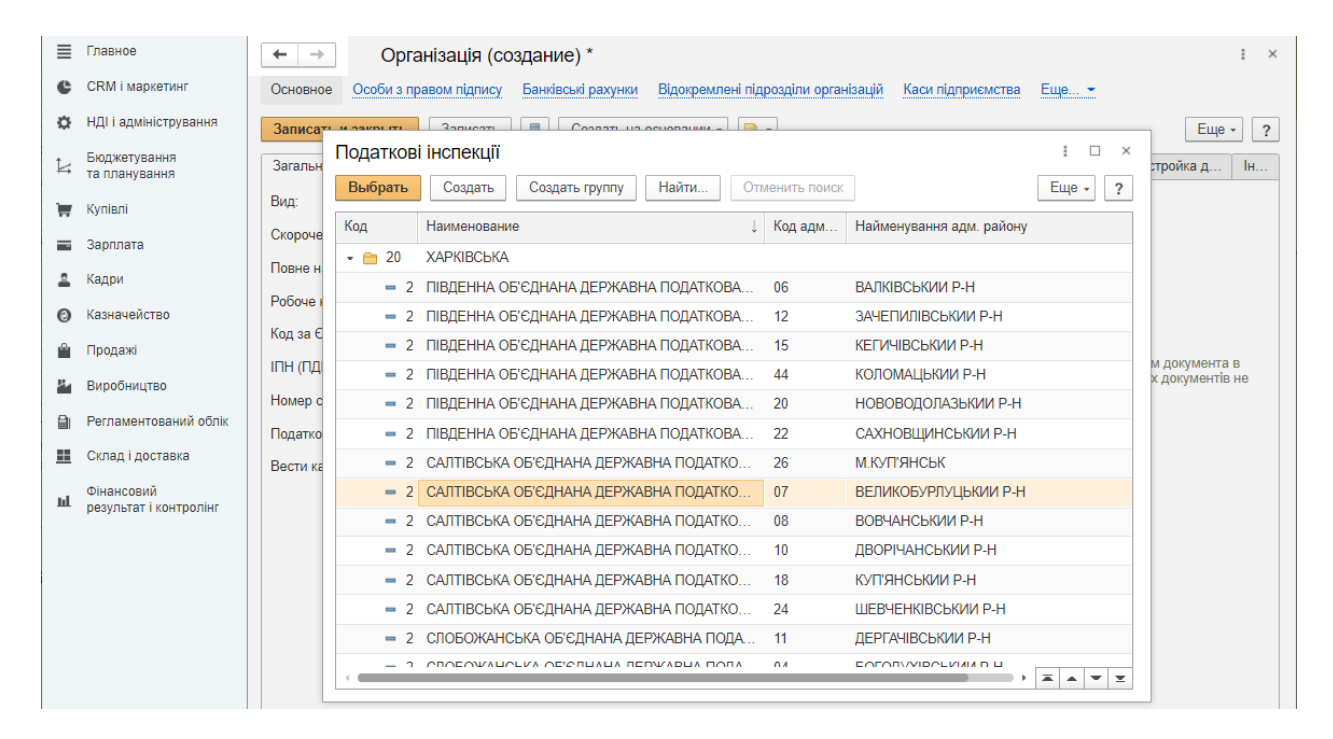

### Рис. 5.6. **Додавання нової податкової інспекції**

**Префікс** – це один, два або три символи, які будуть додані перед номерами документів будь-якого типу, що виписують від цієї організації. Це дозволяє розділяти документи кожної організації, що входять до складу підприємства.

У закладці "Адреси, телефони" потрібно заповнити поля **Юридична адреса**, **Фактична адреса**, **Телефон**, **Факс**, **Електронна пошта**, **Поштова адреса** (рис. 5.7). Якщо всі адреси для організації збігаються, то можна скористатися кнопкою  $\bullet$  (заповнити адресу з іншого поля) (рис. 5.8).

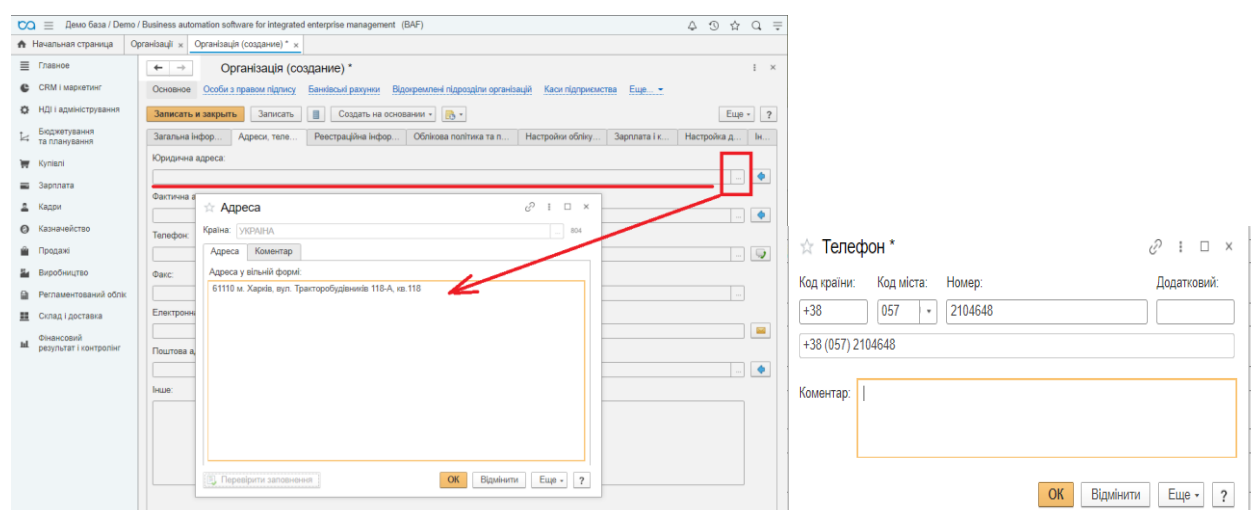

#### Рис. 5.7. **Заповнення полів на вкладці "Адреси, телефони"**

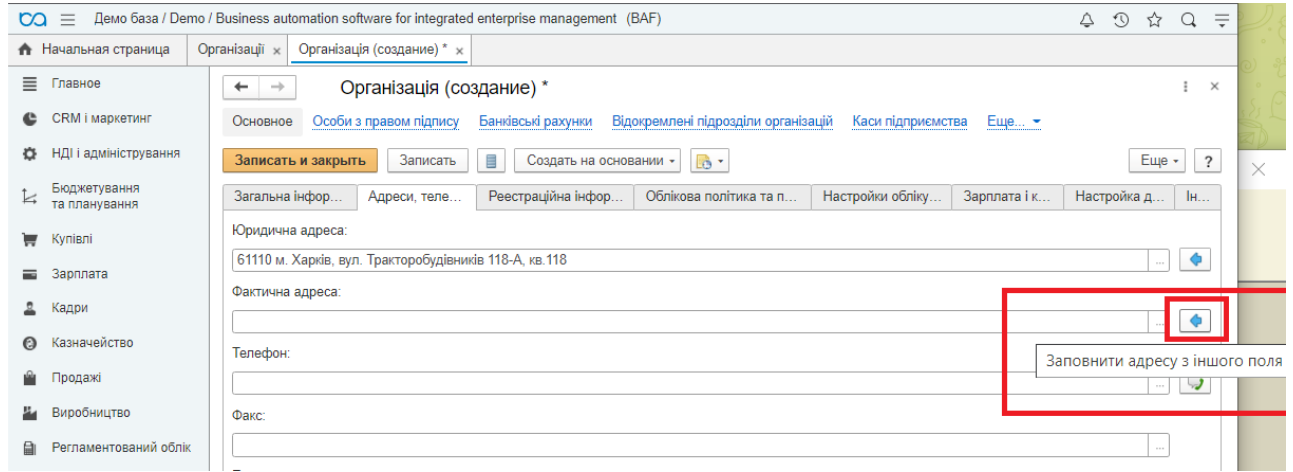

#### Рис. 5.8. **Заповнення полів на вкладці "Адреси, телефони"**

Для переходу на наступну вкладку "Реєстраційна інформація" слід заповнити поля: **Державна реєстрація**; **Пенсійний фонд**; **Фонд соціального страхування**, **служба зайнятості**, **орган соціального захисту населення**.

Після внесення інформації слід натиснути кнопку **Записати**, перейти на вкладки "Облікова політика та податки" (рис. 5.9), "Налаштування обліку ПДВ", "Зарплата і кадри" та внести необхідні дані.

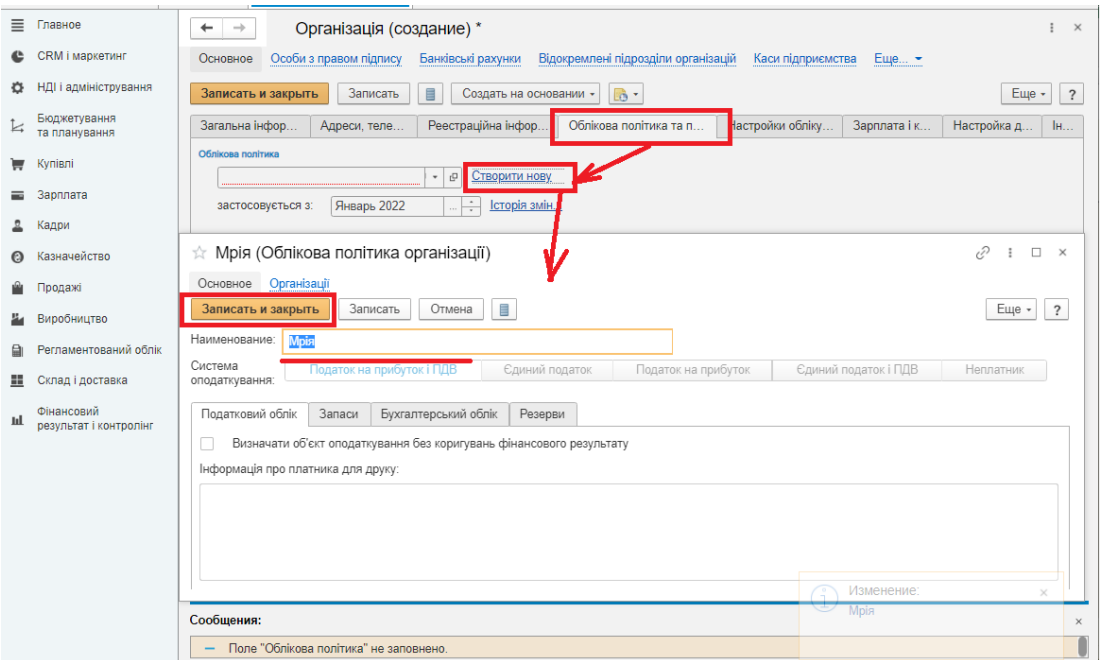

## Рис. 5.9. **Заповнення полів на вкладці "Облікова політика та податки"**

Збереження зроблених змін відбуватиметься після натиснення кнопки **"Записати"**. Вікно створеної організації закривати не потрібно.

У картці організації знайти пункт **Банківські рахунки** (рис. 5.10). У довіднику, який відкриється, натиснути кнопку **"Створити"** (рис. 5.11).

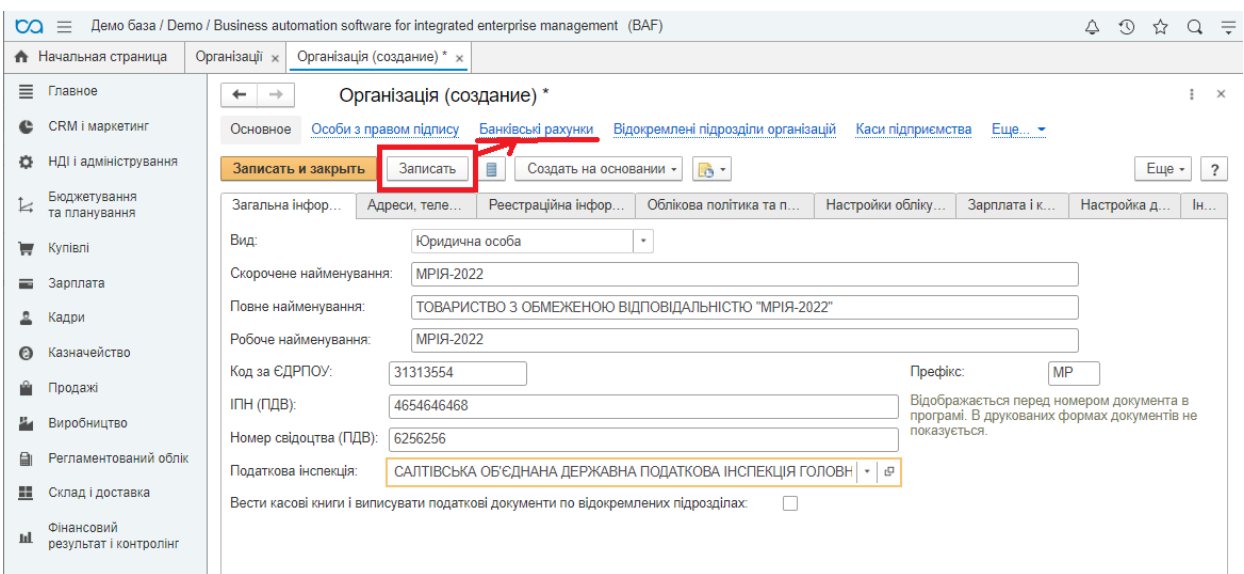

Рис. 5.10. **Відкриття довідника "Банківські рахунки"**

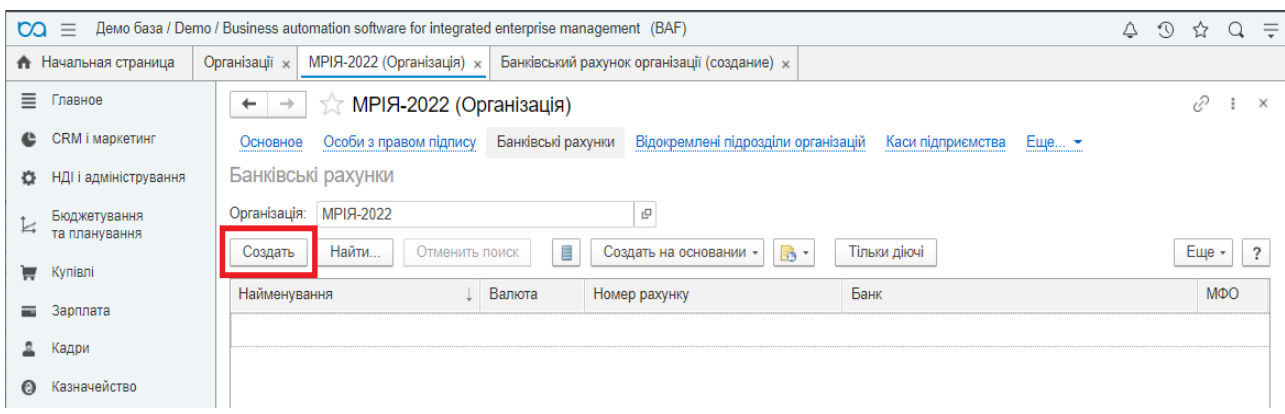

Рис. 5.11. **Додавання нового рахунку організації**

У вікні для створення банківського рахунку слід ввести інформацію в поля **Найменування**, **Рахунок відкрито**, **Номер рахунку** (будь-яка комбінація), зазначити **МФО**, у вікні, що виникне після цього, обрати пункт **Вибрати зі списку** (рис. 5.12). Тобто можна обрати банк із уже внесених в систему. Натиснути кнопку з трьома крапками наприкінці поля. Відкриється довідник *"Банківські рахунки"*. Створити в ньому два банківські рахунки для власної організації. На вкладці **Облікова інформація** зазначити рахунок 311 із плану бухгалтерських (рис. 5.13).

| လာ<br>$=$                                 | Демо база / Demo / Business automation software for integrated enterprise management (BAF)                         |                                                |                                                              | $9$ $\alpha$ $\alpha$ $\equiv$<br>Δ               |
|-------------------------------------------|----------------------------------------------------------------------------------------------------|------------------------------------------------|--------------------------------------------------------------|---------------------------------------------------|
| <b>А</b> Начальная страница               | Організації ×<br>МРІЯ-2022 (Організація) ×                                                                         | Банківський рахунок організації (создание) * * |                                                              |                                                   |
| Главное<br>≣<br>CRM і маркетинг<br>c      | $\leftarrow$<br>$\rightarrow$<br>Банківський рахунок організації (создание) *<br>Основное<br>Задачі<br>Мої замітки |                                                |                                                              | 鳳<br>a<br>$\sqrt{a}$<br>$\ddot{z}$<br>$\mathbb X$ |
| НДІ і адміністрування<br>o                | Записать и закрыть<br>Записать<br>目                                                                                | Создать на основании -                         | Еще +<br>$\overline{\cdot}$                                  |                                                   |
| Бюджетування<br>Ŀ.<br>та планування       | MPIA-2022 (UAH)<br>Найменування:                                                                                   |                                                | $\;$                                                         |                                                   |
| Купівлі                                   | <b>МРІЯ-2022</b><br>Організація:                                                                                   |                                                |                                                              | $\frac{1}{2}$                                     |
| Зарплата                                  | Рахунок відкрито:<br>• В Україні<br>○ За кордоном                                                                  | Рахунок закритий                               |                                                              |                                                   |
| Кадри                                     | 5656565656565656<br>Номер рахунку:<br>Поточний                                                                     |                                                | <b>UAH</b><br>Валюта:<br>٠                                   | $\;$                                              |
| Казначейство<br>Θ                         | Вид рахунку:<br>Банк, у якому відкрито рахунок<br>Друк платіжних доручень                                          |                                                | Настройка обміну з банком (включений)<br>Облікова інформація |                                                   |
| Продажі                                   | Банк, у якому відкрито рахунок                                                                                     |                                                |                                                              |                                                   |
| Виробництво                               | <b>МФО:</b><br>101010                                                                                              |                                                |                                                              |                                                   |
| Регламентований облік                     | Найменування:                                                                                                    |                                                |                                                              |                                                   |
| Склад і доставка<br>⊞                     | Micro:                                                                                                    |                                                | Вибір банку з класифікатора                                  |                                                   |
| Фінансовий<br>щ<br>результат і контролінг | Додаткова інформація пр                                                                                            |                                                | Банк з МФО 101010 не найдено у класифікаторі банків.         |                                                   |
|                                           | Дата відкриття:                                                                                                    | Вибрати зі списку                              | Продовжити введе<br>Скасувати введення                       |                                                   |
|                                           | Номер і дата дозволу:                                                                                              |                                                |                                                              |                                                   |
| Банки                                     |                                                                                                    |                                                |                                                              | п<br>$\times$                                     |
| Выбрать                                   | Создать<br>Создать группу                                                                                          | Найти                                          | Отменить поиск                                               | $\overline{\phantom{a}}$<br>Еще                   |
| Найменування                              |                                                                                                    | M <sub>Φ</sub> O                               | Адреса                                                       | Код за Є                                          |
| ГУ ДКСУ У М.КИЄВІ<br>I                    |                                                                                                    | 820019                                         | вул. Терещенківська, 11А                                     | 37993783                                          |
| $\equiv$                                  | ПАТ "МІСТО БАНК", м. Київ                                                                                          | 380593                                         | 26410346                                                     |                                                   |
| $\qquad \qquad \blacksquare$              | ПАТ "ПРИВАТБАНК", м.Київ                                                                                           | 380269                                         | вул. Грушевського, 1-Д, 49094, м. Дніпропе                   | 14360570                                          |
| Ţ                                         | ПАТ "ПРОМІНВЕСТБАНК", м. Київ                                                                                      | 300012                                         | провулок Шевченка, 12                                        | 00039002                                          |
|                                           | - ПАТ "УКРГАЗБАНК", м.Київ                                                                                         | 320478                                         | вул. Єреванська, 1                                           | 23697280                                          |
|                                           |                                                                                                    |                                                |                                                              |                                                   |

Рис. 5.12. **Додавання нового рахунку організації та вибір банку**

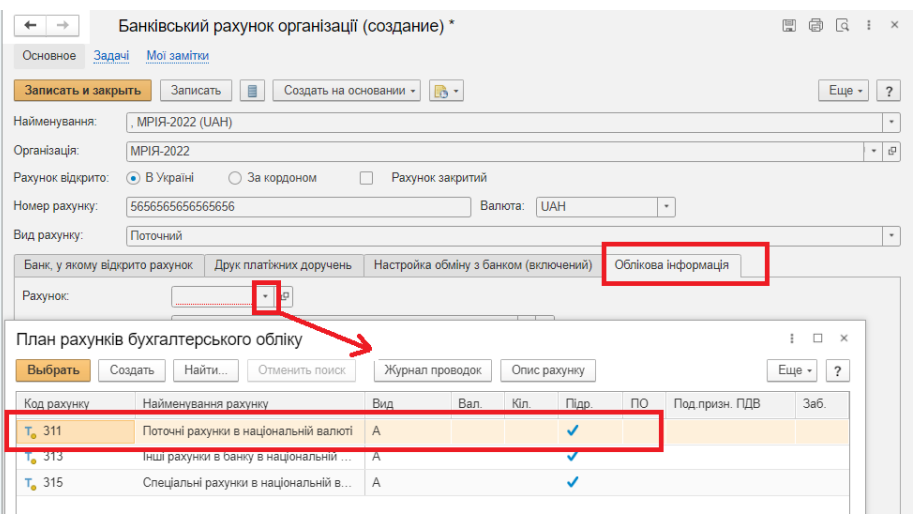

Рис. 5.13. **Налаштування облікових даних для банківського рахунку**

Приклад результатів заповнення даних за рахунком і його відображення у довіднику подано на рис. 5.14.

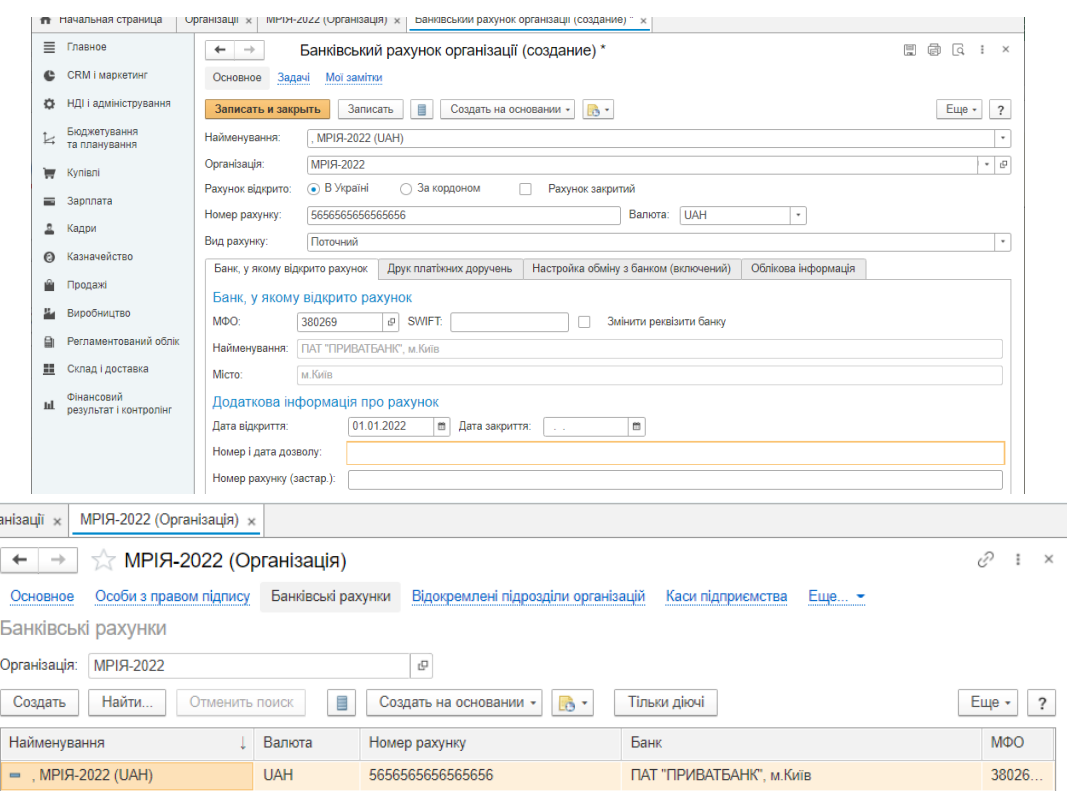

## Рис. 5.14. **Заповнена картка банківського рахунку організації і його відображення у довіднику**

Довідник *"Каси підприємства"* використовують для ідентифікації місць фактичного зберігання та руху грошових коштів. В одній касі можуть зберігатися кошти тільки в одній валюті. Для додавання каси слід повернутися у картку організації, створити об'єкт у пункті *Каси підприємства* (рис. 5.15)*.*

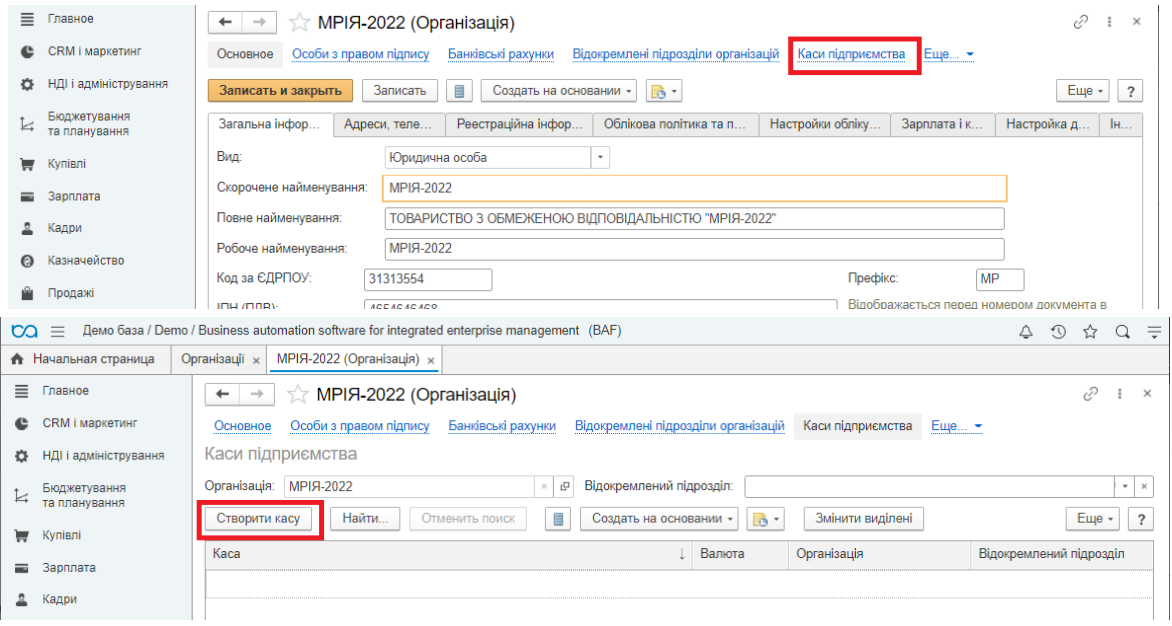

Рис. 5.15. **Відкриття довідника "Каси підприємства" і додавання каси**

Створити касу, заповнивши поля **Найменування** та обравши **№ рахунку** (301) із плану бухгалтерських. Після цього натиснути кнопку **"Записати і закрити"** (рис. 5.16).

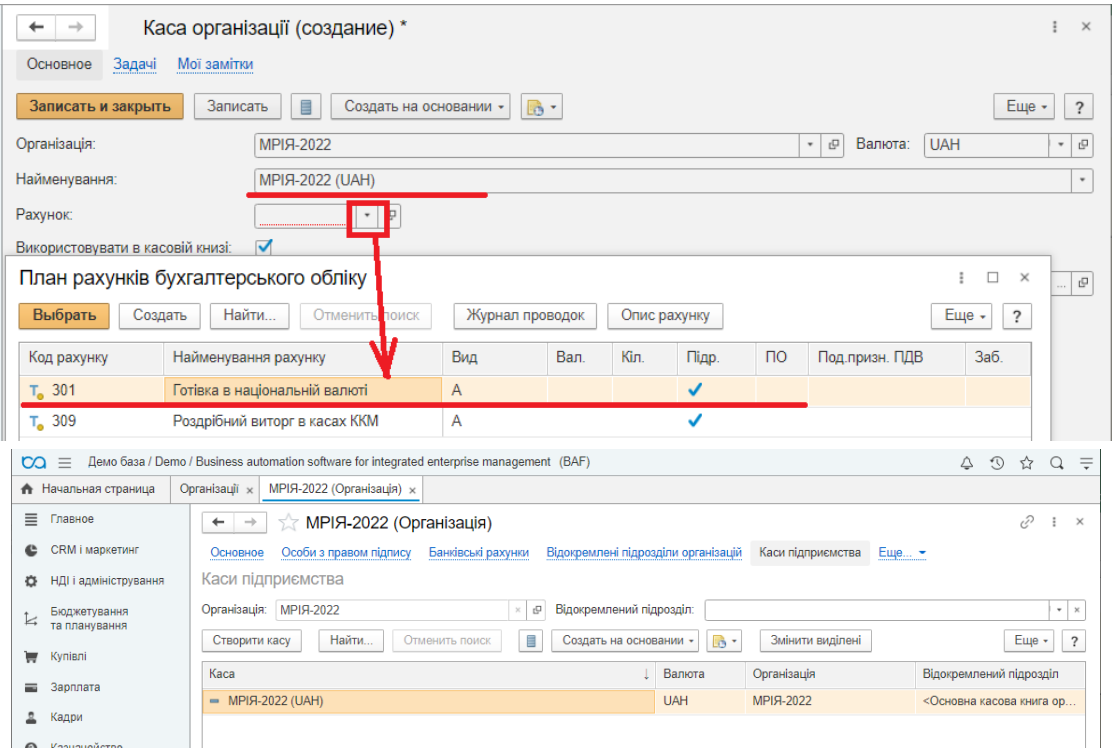

Рис. 5.16. **Налаштування параметрів каси організації**

**Завдання 2.2.** Оформити залишки на розрахунковому рахунку підприємства. Відобразити залишки за статутним фондом за допомогою ручної операції. Перевірити правильність введення залишків за допомогою оборотно-сальдової відомості.

#### *Методичні рекомендації*

У процесі введення залишків на балансових рахунках необхідно завжди дотримуватися певних правил:

1) залишки на балансових рахунках вводять в кореспонденції з допоміжним рахунком 00;

2) дебетові залишки рахунку вводять проведенням за дебетом цього рахунка та кредитом рахунку 00, а кредитові залишки рахунку вводять за кредитом цього рахунку та за дебетом рахунку 00;

3) введення вхідних залишків повинно проводитися з урахуванням наявності субрахунків і видів об'єктів аналітичного обліку, заданих у плані рахунків (тобто вводяться тільки власне деталізовані залишки, що існують за цим рахунком).

Увага! Введення залишків рекомендовано проводити на кінець будь-якого періоду (місяць, півріччя, рік). У цьому випадку залишки вводять з 01.02 поточного року (відповідно до налаштувань системи).

Оформити залишки на розрахунковому рахунку підприємства можна через платіжний документ. Для цього слід обрати КАЗНАЧЕЙСТВО → БАНК → БЕЗГОТІВКОВІ ПЛАТЕЖІ. У вікні, що відкрилося, у полі **Банківський рахунок** слід обрати створений у попередньому завданні рахунок і натиснути кнопку **"Надходження"**, обрати пункт *Інше надходження* (рис. 5.17).

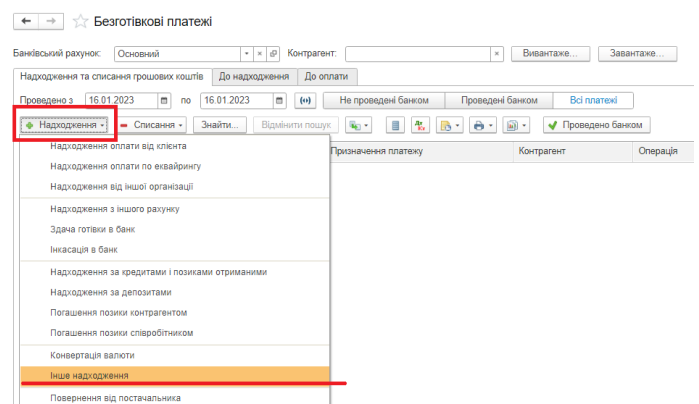

### Рис. 5.17. **Вибір типу платежу**

Заповнити, записати документ і натиснути на кнопку к для перегляду проведень, сформованих за платіжною операцією (рис. 5.18).

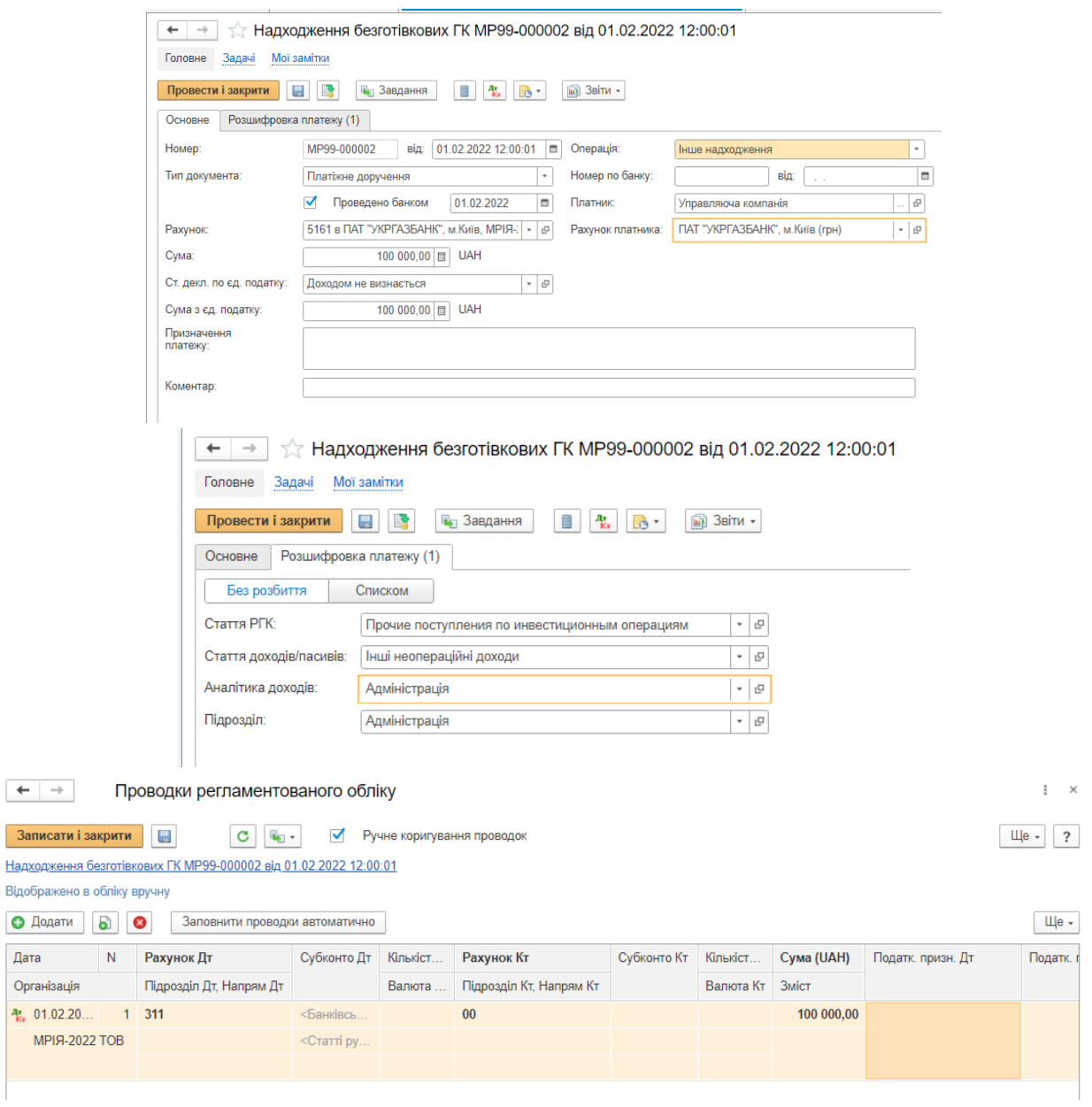

## Рис. 5.18. **Платіжне доручення на внесення грошових коштів на рахунок**

Перейти РЕГЛАМЕНТОВАНИЙ ОБЛІК → БУХГАЛТЕРСЬКИЙ ТА ПОДАТКОВИЙ ОБЛІК → ОПЕРАЦІЇ (РЕГЛ. ОБЛІК). У полі **Організація** обрати власну організацію, створену у попередніх завданнях, натиснути кнопку **"Створити"** (рис. 5.19). Заповнити проведення, як показано на рис. 5.19.

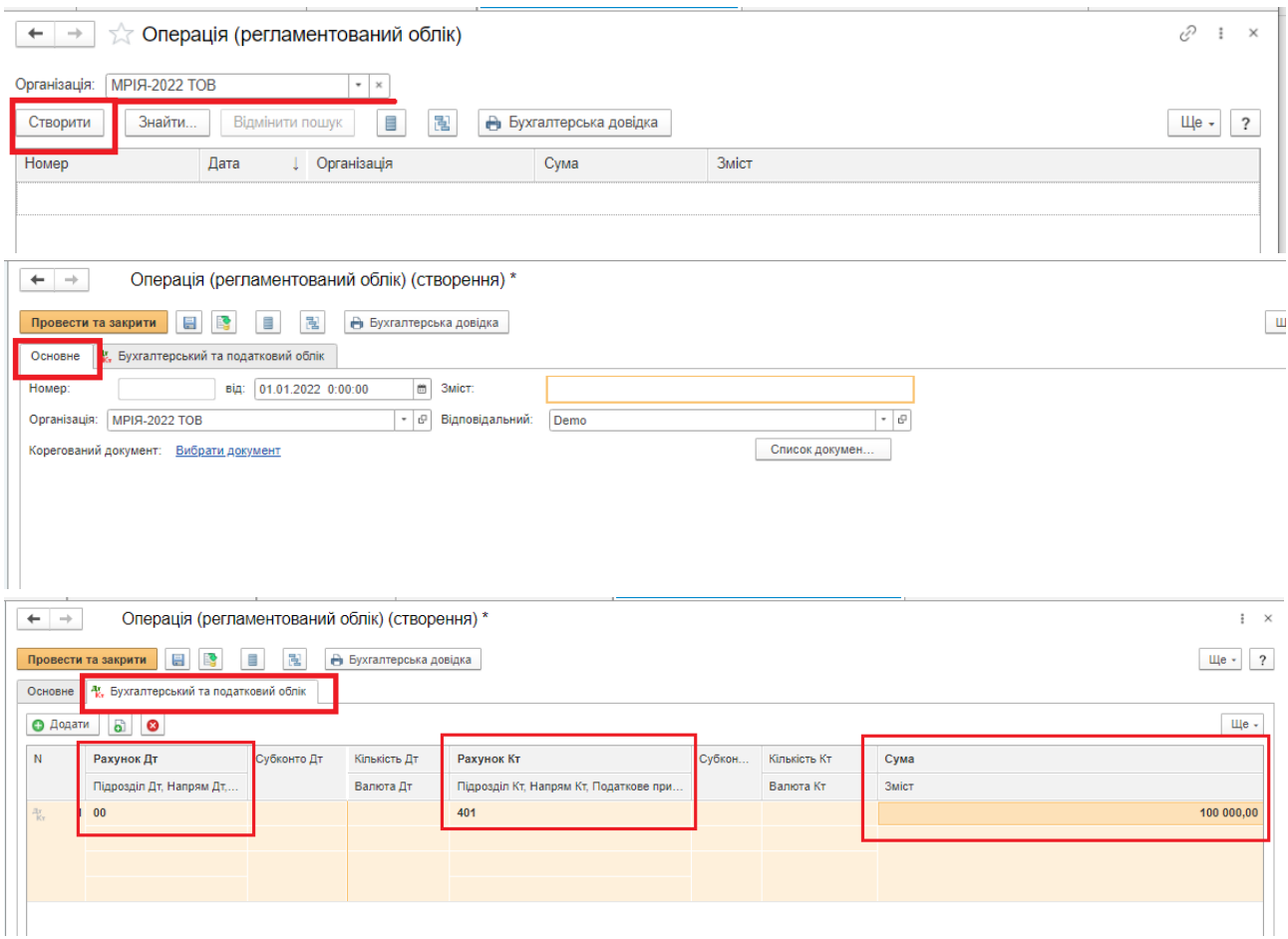

Рис. 5.19. **Внесення залишків через створення ручної операції**

Перевірити правильність внесення залишків РЕГЛАМЕНТОВАНИЙ ОБЛІК  $\rightarrow$  ЗВІТИ ЗА РЕГЛАМЕНТОВАНИМ ОБЛІКОМ  $\rightarrow$  СТАНДАРТНІ ЗВІТИ → ОБОРОТНО-САЛЬДОВА ВІДОМІСТЬ. Обрати власну організацію, натиснути кнопку **"Сформувати"** і перевірити правильність здійснених операцій (рис. 5.20).

| √ Оборотно-сальдова відомість за 2022 г. ТОВ "МРІЯ-2022"<br>-                                                          |       |                           |                   |            |                          |            |  |  |  |  |
|----------------------------------------------------------------------------------------------------|-------|---------------------------|-------------------|------------|--------------------------|------------|--|--|--|--|
| 筒<br>the con-<br>01.01.2022<br>31.12.2022<br>Період:<br><b>MPIA-2022 TOB</b><br>$\overline{\phantom{0}}$<br>$\cdots$   |       |                           |                   |            |                          |            |  |  |  |  |
| Регістр обліку -<br>Сформувати<br>Показати настройки<br>Друк                                                           |       |                           |                   |            |                          |            |  |  |  |  |
| <b>ТОВ "МРІЯ-2022"</b><br>Оборотно-сальдова відомість за 2022 г.<br>Виведені дані:<br>БО (дані бухгалтерського обліку) |       |                           |                   |            |                          |            |  |  |  |  |
|                                                                                                    |       |                           |                   |            |                          |            |  |  |  |  |
| Рахунок                                                                                                    |       | Сальдо на початок періоду | Обороти за період |            | Сальдо на кінець періоду |            |  |  |  |  |
|                                                                                                    | Дебет | Кредит                    | Дебет             | Кредит     | Дебет                    | Кредит     |  |  |  |  |
| 00                                                                                                    |       |                           | 100 000,00        | 100 000.00 |                          |            |  |  |  |  |
| 3                                                                                                    |       |                           | 100 000.00        |            | 100 000.00               |            |  |  |  |  |
| 4                                                                                                    |       |                           |                   | 100 000,00 |                          | 100 000.00 |  |  |  |  |

Рис. 5.20. **Оборотно-сальдова відомість**

**Завдання 2.3.** Створити контрагентів організації (покупців і постачальників) для здійснення фінансово-господарських операцій.

#### *Методичні рекомендації*

**Контрагент** – це загальне поняття, яке вміщує постачальників, покупців, організації та приватних осіб. Контрагентами можуть бути постачальники і покупці (клієнти). Для їх обліку використовують відповідні довідники.

Створити постачальника, перейти КУПІВЛІ → ПОСТАЧАЛЬНИКИ. Натиснувши на кнопку **"Створити"**, додати новий запис до довідника, використовуючи помічника (рис. 5.21).

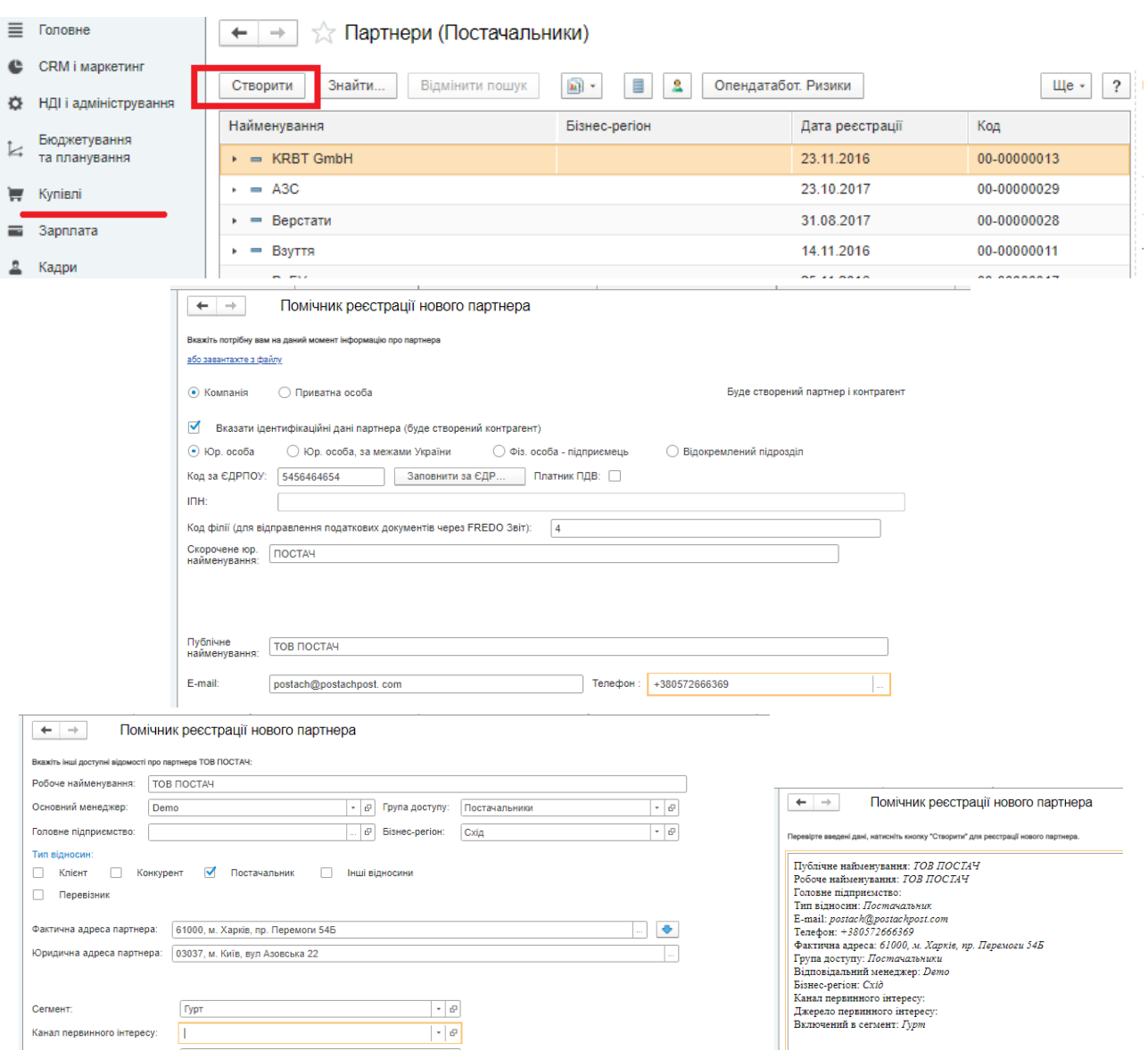

#### Рис. 5.21. **Додавання нового постачальника**

Створити покупця, перейти ПРОДАЖІ → ГУРТОВІ ПРОДАЖІ → КЛІЄНТИ. Натиснувши на кнопку **"Створити"**, додати новий запис до довідника, використовуючи помічника (рис. 5.22).

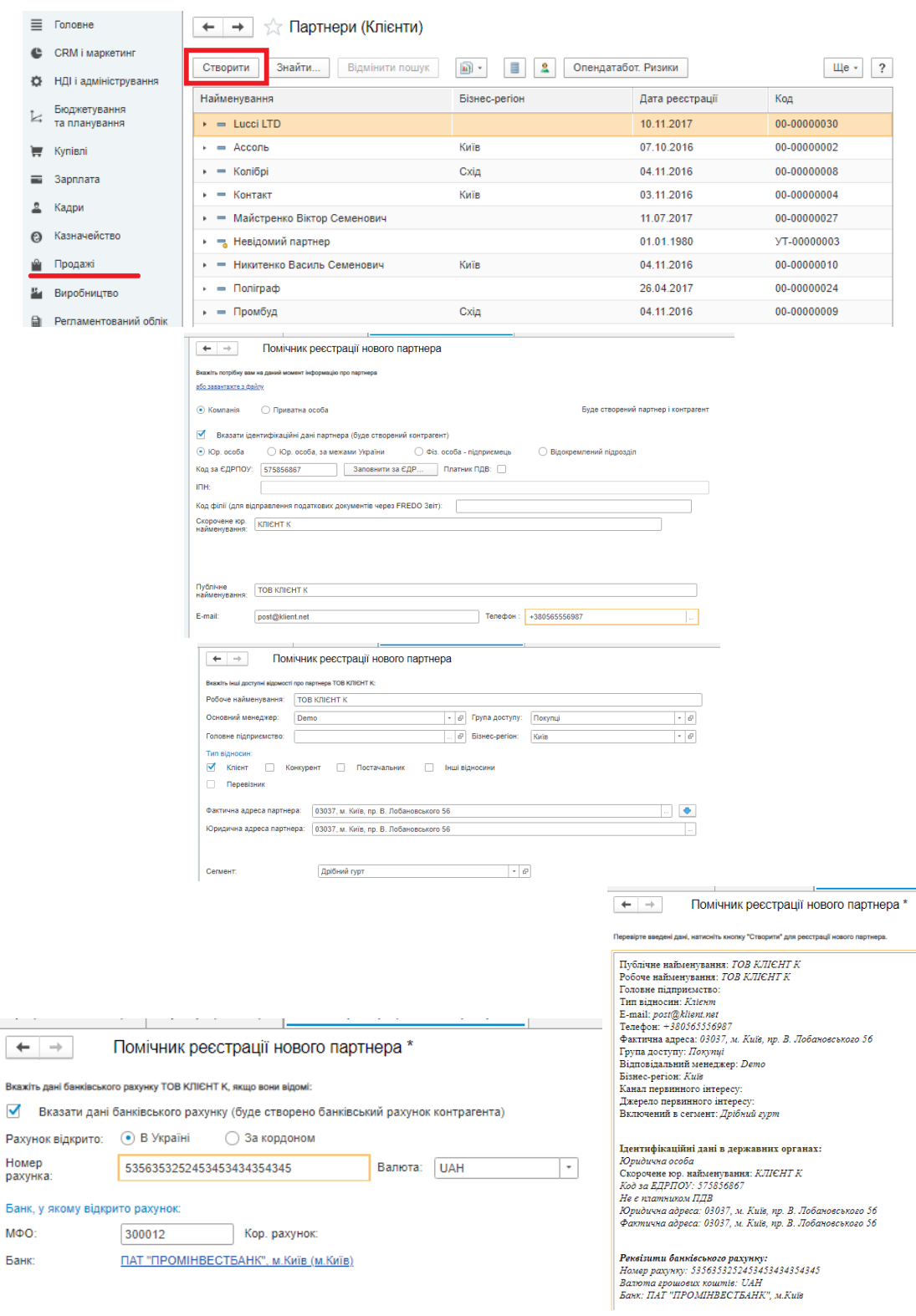

#### Рис. 5.22. **Додавання нового клієнта**

# <span id="page-48-0"></span>**Тема 6. Автоматизовані інформаційні технології оброблення даних державних установ**

## **Практичне заняття 3. Реалізація основних бухгалтерських завдань та оформлення операцій з бюджетування в інформаційній обліковій системі підприємства**

**Мета заняття** – ознайомлення з функціональними можливостями середовища інформаційної облікової системи підприємства; отримання навичок із оформлення торговельних операцій та платіжних фінансових документів за результатами їхнього проведення; створення фінансових документів; оформлення бюджетних операцій.

**Завдання 3.1.** Оформити операції із закупівлі товарів у постачальника.

#### *Методичні рекомендації*

Для оформлення операції із закупівлі товарів у постачальника слід перейти КУПІВЛІ → ЗАМОВЛЕННЯ ПОСТАЧАЛЬНИКУ, створити нове замовлення, внести інформацію з рахунку-фактури на закупівлю товарів у постачальника до вкладок *Основне, Товари, Доставка* (рис. 6.1 і 6.2).

| $\equiv$              | Головне                       | Замовлення постачальникам<br>$\leftarrow$<br>→ |                       |        |                      |                  |                             |                                        |                   |          |       |  |
|-----------------------|-------------------------------|------------------------------------------------|-----------------------|--------|----------------------|------------------|-----------------------------|----------------------------------------|-------------------|----------|-------|--|
| e                     | CRM і маркетинг               |                                                | Поточний стан:        |        |                      | Строк виконання: | Пріоритет:                  | Менеджер:                              |                   |          |       |  |
| o                     | <b>НДІ</b> і адміністрування  | Bci                                            |                       |        | Bci<br>$-1$ $\times$ |                  | Bci<br>$+ 1$                | Bci<br>$\star$ $\times$                |                   | $+ 1$    |       |  |
| k                     | Бюджетування<br>та планування | Ð                                              | Створити -            | Знайти | Відмінити пошук      | <b>W</b> .       | a) -<br>Встановити статус - | <b>А Друк</b> -<br>B.<br>$\rightarrow$ | ЕДO -             |          |       |  |
| ₩                     | Купівлі                       |                                                | Homep                 |        | Дата                 | Сума             | Постачальник                | Поточний стан                          | Строк виконання   | % оплати | % на, |  |
| $=$                   | Зарплата                      |                                                | □ ДО00-000006         |        | 05.12.2016           | 128 214.87       | Все для меблів              | Очікується оплата (післ                | 15.01.2017        |          |       |  |
| 요                     |                               |                                                | □ ДО00-000012         |        | 05.12.2016           | 25 200.00        | ООО "Стекольный завод"      | Готовий до закриття                    |                   |          |       |  |
|                       | Кадри                         |                                                | EL Ha00-000007        |        | 10.12.2016           | 54 450.00        | Продукти                    | Очікується оплата (післ                | 10.12.2016        |          |       |  |
| $\boldsymbol{\Omega}$ | Казначейство                  |                                                |                       |        | 10.12.2016           | 1 174.80         | Все для меблів              | Очікується оплата (післ                | 03.01.2017        |          |       |  |
|                       | Продажі                       |                                                | EL KO00-000002        |        | 21.12.2016           | 9 720.00         | Поліграф                    | Очікується оплата (післ                | 21.11.2017        |          |       |  |
|                       |                               |                                                | $-$ <i>HOOD BOODS</i> |        | <b>04.40.0040</b>    | <b>CONCA AA</b>  | -                           | -                                      | <b>00.40.0040</b> |          |       |  |

Рис. 6.1. **Додавання нового замовлення постачальнику**

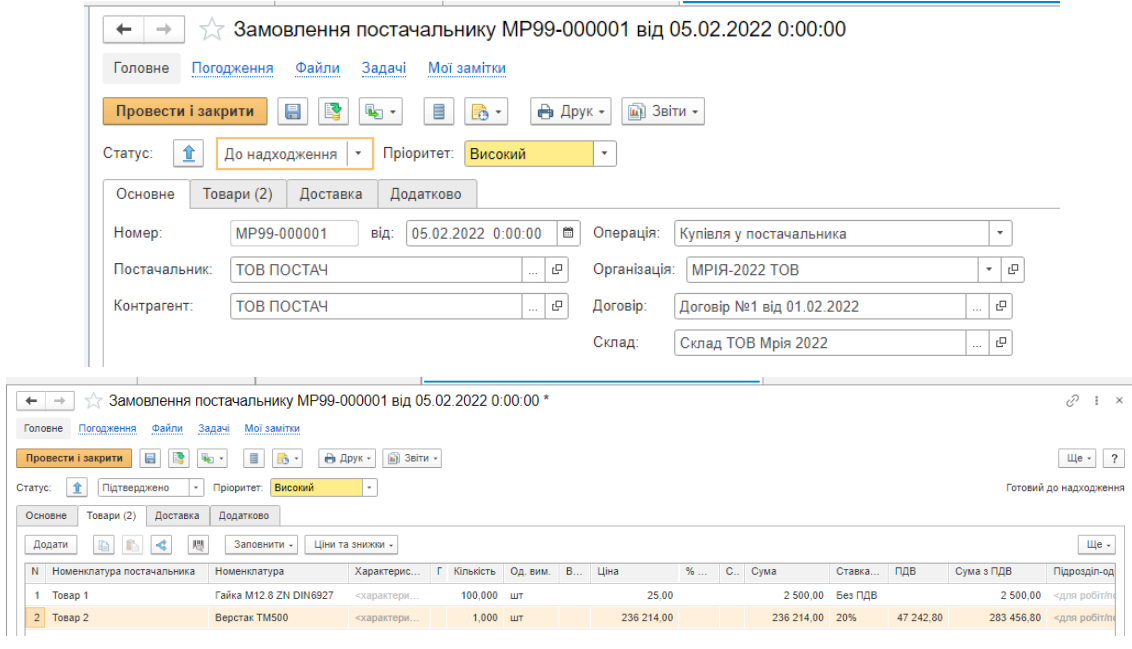

Рис. 6.2. **Оформлення замовлення постачальнику**

Відкрити створене замовлення постачальнику, використовуючи кнопку **"Створити на підставі"**, оформити документ "Надходження товарів і послуг", що засвідчуватиме фактичне надходження товарів від постачальника на склад власної організації після натискання кнопки **"Провести і закрити"** (рис. 6.3).

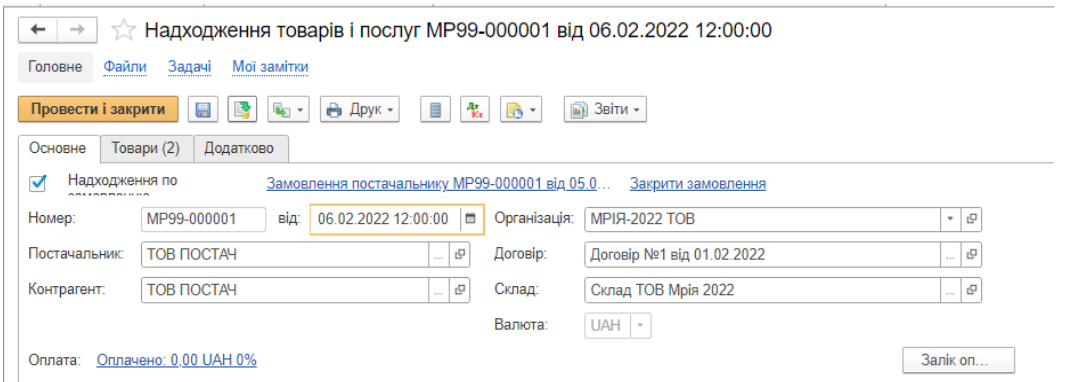

Рис. 6.3. **Оформлення надходження товарів від постачальника**

Повернутися до картки замовлення постачальнику, використовуючи кнопку **"Створити на підставі"**, оформити документ "Заявка на витрачання ГК", а потім – "Списання безготівкових ГК", що засвідчуватиме оплату товарів, отриманих від постачальника (рис. 6.4).

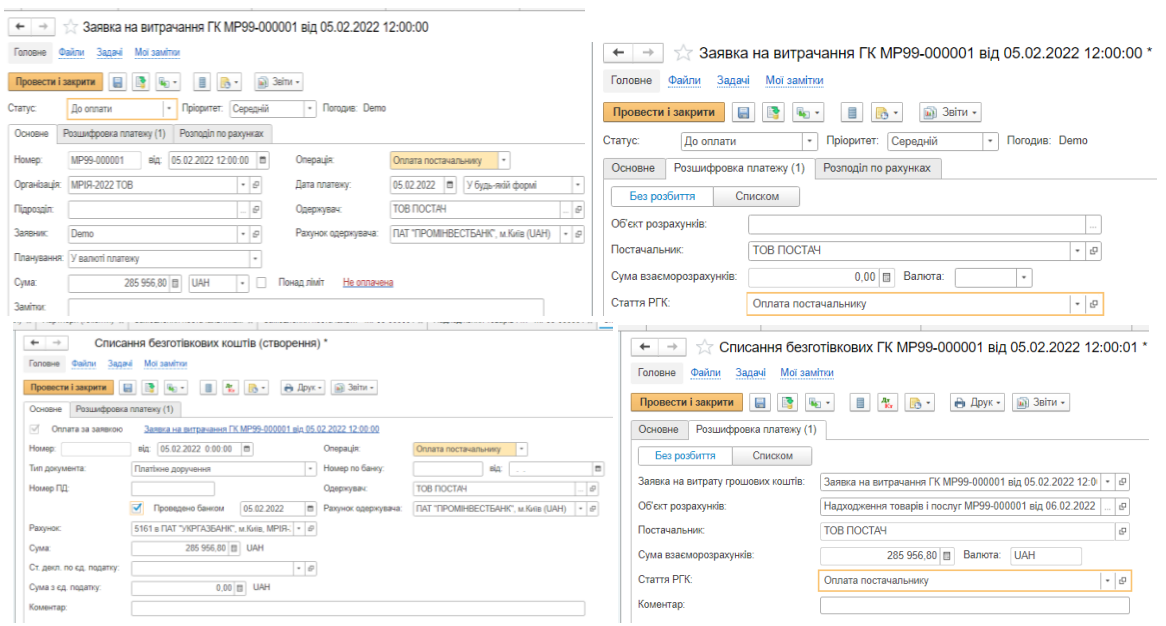

## Рис. 6.4. **Оформлення платіжних документів для замовлення постачальника**

**Завдання 3.2.** Оформити операції із реалізації товарів покупцю, які були попередньо придбані у постачальника, та відповідні платіжні документи.

Для оформлення взаємодії із покупцем слід перейти ПРОДАЖІ → ГУРТОВІ ПРОДАЖІ → ЗАМОВЛЕННЯ КЛІЄНТІВ. Створити нове замовлення, вказати дані для оформлення рахунку-фактури для покупця на закладках *Основне, Товари, Доставка* (рис. 6.5). Підтвердити замовлення кнопкою **"Провести"**.

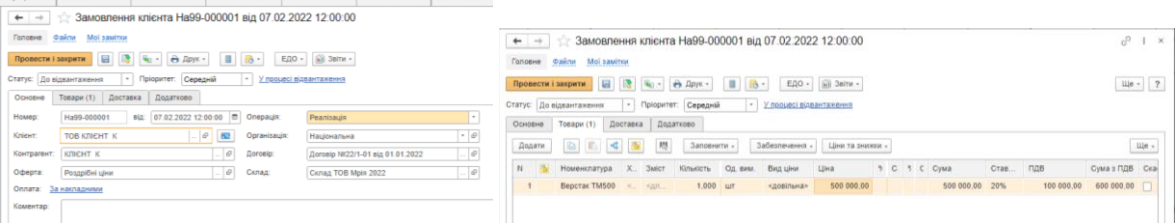

#### Рис. 6.5. **Оформлення замовлення клієнта**

#### *Методичні рекомендації*

Використовуючи кнопку **"Створити на підставі"**, оформити документ "Реалізація товарів та послуг", а потім – "Прибутковий касовий ордер", що засвідчуватиме оплату товарів, проданих покупцю (рис. 6.6 і 6.7).

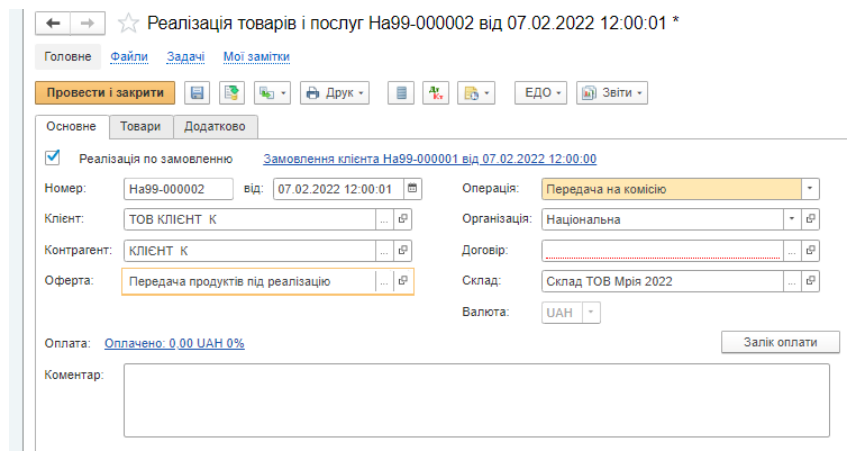

## Рис. 6.6. **Оформлення реалізації товарів клієнту**

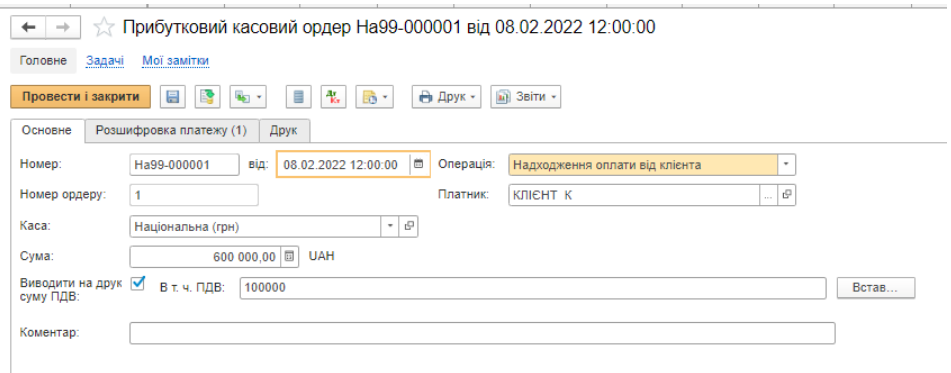

### Рис. 6.7. **Оформлення платіжних документів для замовлення постачальника**

Перевірити залишки товарів на складах: СКЛАД І ДОСТАВКА → ЗВІТИ ЗІ СКЛАДУ → ВІДОМІСТЬ ЗА ТОВАРАМИ НА СКЛАДАХ, ЗАЛИШКИ І ДОСТУПНІСТЬ ТОВАРІВ НА СКЛАДАХ. Переглянути звіти, натиснувши кнопку **"Сформувати"**.

**Завдання 3.3.** Оформити фіскальні документи за результатами взаємодії із контрагентами.

#### *Методичні рекомендації*

Для оформлення фіскальних документів слід почергово відкрити документи "Надходження товарів і послуг" та "Реалізація товарів та послуг", використовуючи кнопку **"Створити на підставі"**, сформувати "Податковий документ". Переглянути їх друковані форми.

**Завдання 3.4.** Оформити бюджетні документи на календарний рік, на підставі яких сформувати примірник бюджету.

#### *Методичні рекомендації*

Створити план продажів товарів клієнтам: БЮДЖЕТУВАННЯ ТА ПЛАНУВАННЯ → СТВОРИТИ → ПЛАН ПРОДАЖІВ. Обов'язкові для заповнення поля плану на вкладках *Основне*, *Товари* й *Оплата* подано на рис. 6.8.

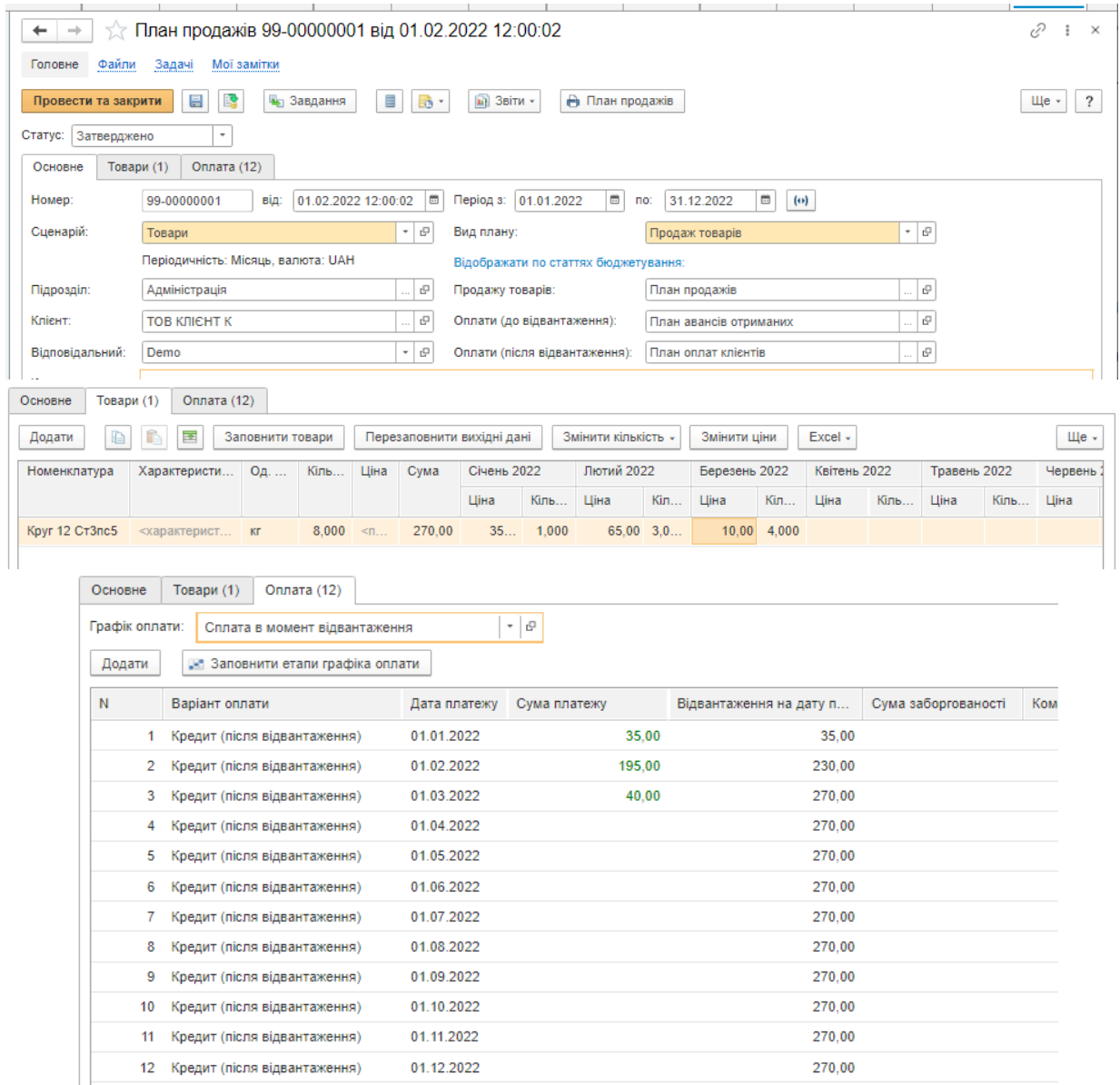

#### Рис. 6.8. **Заповнення плану продажів**

Аналогічним чином сформувати *План купівель* товарів від постачальників на календарний рік.

Створити примірник бюджету: БЮДЖЕТУВАННЯ ТА ПЛАНУВАННЯ → СТВОРИТИ → ПРИМІРНИК БЮДЖЕТУ, вказати бюджетний період (рік), **Вид бюджету** – бюджет розрахунків, **Сценарій** – прогноз (рис. 6.9).

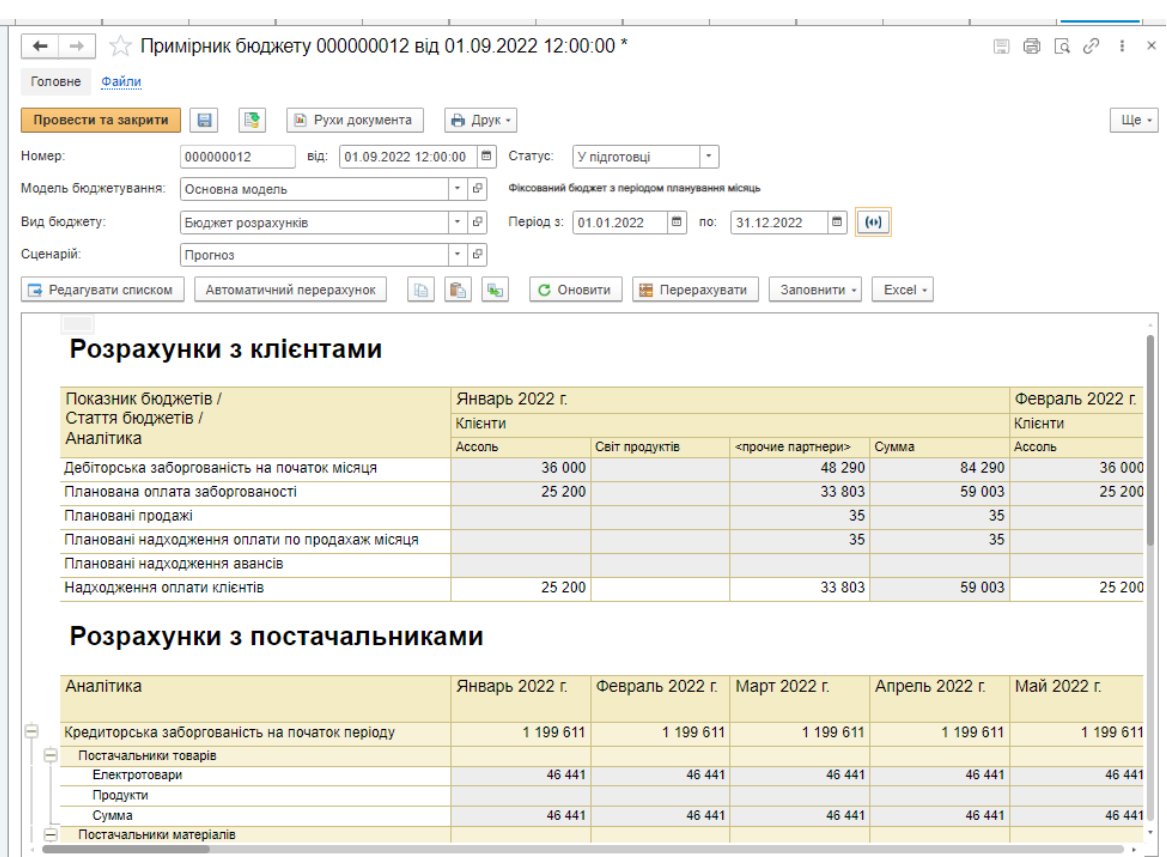

### Рис. 6.9. **Результат створення примірника бюджету (фрагмент)**

Для заповнення документа слід натиснути кнопку **"Заповнити"**. У разі додавання нових бюджетних документів за обраним сценарієм, СЛІД ОНОВИТИ ФОРМУ КНОПКАМИ С Оновити . Е Перерахувати

## **Рекомендована література**

### **Основна**

<span id="page-53-1"></span><span id="page-53-0"></span>1. Гайдаржи В. І. Бази даних в інформаційних системах : підручник / В. І. Гайдаржи, І. В. Ізварін ; Нац. техн. ун-т України "Київ. політехн. ін-т ім. Ігоря Сікорського" ; Відкритий міжнар. ун-т розвитку людини "Україна". – Київ : Ун-т "Україна", 2018. – 417 с.

2. Організація баз даних : навч. посіб. / О. Г. Трофименко, Ю. В. Прокоп, Н. І. Логінова, І. М. Копитчук. – [2-ге вид., випр. і доп.]. – Одеса : Фенікс, 2019. – 246 с.

3. Павленко Л. А. Проектування схем баз даних / Л. А. Павленко, О. В. Тарасов. – Харків : Вид. ХНЕУ, 2012. – 100 с.

4. Правдюк А. Л. Інформаційне забезпечення управління підприємницькою діяльністю на засадах інституціоналізму / А. Л. Правдюк, Т. Ю. Прутська, М. В. Правдюк. – Київ : ЦУЛ. – 2019. – 360 с.

5. Трофименко О. Г. Організація баз даних : навч. посіб. / О. Г. Трофименко, Ю. В. Прокоп, Н. І. Логінова, І. М. Копитчук. – 2-ге вид. вип. і доп. – Одеса : Фенікс, 2019. – 246 с.

6. Шевченко О. Організація електронного документообігу на підприємстві / О. Шевченко // Бібліотека. Баланс. Практичне керівництво. – 2019. – № 10. – С. 59–61.

7. Шпортько О. В. Розробка баз даних в СУБД Microsoft Access : практикум / О. В. Шпортько, Л. В. Шпортько. – Київ : Кондор, 2018. – 184 с.

8. Alexander M. Access 2019 Bible / M. Alexander, R. Kusleika. – [1-st Edition]. – Indianapolis, Indiana : John Wiley & Sons, Inc., 2018. – 1136 p.

9. Lambert J. Microsoft Office 2019 Step by Step / J. Lambert, C. Frye. – [1-st Edition]. – Microsoft Press, 2018. – 560 p.

## **Додаткова**

<span id="page-54-0"></span>10. Ганущак Т. В. Цифровізація на підприємстві як фактор розвитку економіки України / Т. В. Ганущак, В. Ю. Карімов // Економіка. Фінанси. Право. – 2021. – № 4/2. – С. 5–8.

11. Лосєв М. Ю. Бази даних [Електронний ресурс] : навч.-практ. посіб. для самостійної роботи студ. / М. Ю. Лосєв, В. В. Федько ; Харківський національний економічний університет ім. С. Кузнеця. – Електрон. текстові дан. (24,7 МБ). – Харків : ХНЕУ ім. С. Кузнеця, 2018. – 232 с.

### **Інформаційні ресурси**

<span id="page-54-1"></span>12. Бодянска Н. BAS Бухгалтерія КОРП: важливі моменти роботи з програмою [Електронний ресурс] / Н. Бодянська // Офіційний сайт компанії Актив-Софт. – 2021. – 23 с. – Режим доступу : [https://aktiv.ua.](https://aktiv.ua/)

13. Кабінет респондента [Електронний ресурс] // Офіційний сайт Державної служби статистики України. – Режим доступу : https://statzvit. ukrstat.gov.ua.

14. Моніторинг та аналіз показників діяльності підприємства [Електронний ресурс]. – Режим доступу : https://www.bas-soft.eu/upload/content/ BAS\_ERP/Матеріали/ERP\_Forum2018/Моніторинг%20і%20аналіз%20показ ників%20діяльності%20підприємства.pdf.

15. Мулеса О. Ю. Інформаційні системи та реляційні бази даних [Електронне видання] : навч. посіб. / О. Ю. Мулеса ; ДВНЗ "Ужгородський національний університет". – Ужгород, 2018. – 118 с. – Режим доступу : https://dspace.uzhnu.edu.ua > jspui > bitstream > lib > Мулеса БД.

16. Програмне забезпечення для надання звітності в електронному вигляді [Електронний ресурс] // Офіційний сайт Державної фіскальної служби України. – Режим доступу : http://officevp.sfs.gov.ua/media-ark/newsark/print-177614.html.

17. Програмне забезпечення для розпорядників та одержувачів бюджетних коштів [Електронний ресурс] // Офіційний сайт Державної казначейської служби України. – Режим доступу : https://www.treasury. gov.ua/ua/file-storage/programne-zabezpechennya-dlya-rozporyadnikiv-taoderzhuvachiv-byudzhetnikh-koshtiv.

18. Програмне забезпечення з платіжного балансу та міжнародної інвестиційної позиції // Офіційний сайт Національного банку України [Електронний ресурс]. – Режим доступу : https://bank.gov.ua/control/uk/ publish/category?cat\_id=53328.

19. Системи підтримки прийняття фінансових рішень (спец. 6.072.110, 6.072.113) [Електронний ресурс] // Офіційний сайт ПНС ХНЕУ ім. С. Кузнеця. – Режим доступу : https://pns.hneu.edu.ua/course/view. php?id= 8625.

20. Спеціалізоване клієнтське програмне забезпечення для формування та подання звітності до "Єдиного вікна подання електронної звітності" [Електронний ресурс] // Офіційний сайт Державної фіскальної служби України. – Режим доступу : http://sfs.gov.ua/elektronna-zvitnist/ spetsializovane-klientske-program.

21. Microsoft Access Basics [Electronic resource]. – Access mode : Database Fundamentals http://media.news.health.ufl.edu/misc/training/ Handouts/access/2016/Access2016Basics-Handout.pdf.

56

# **Зміст**

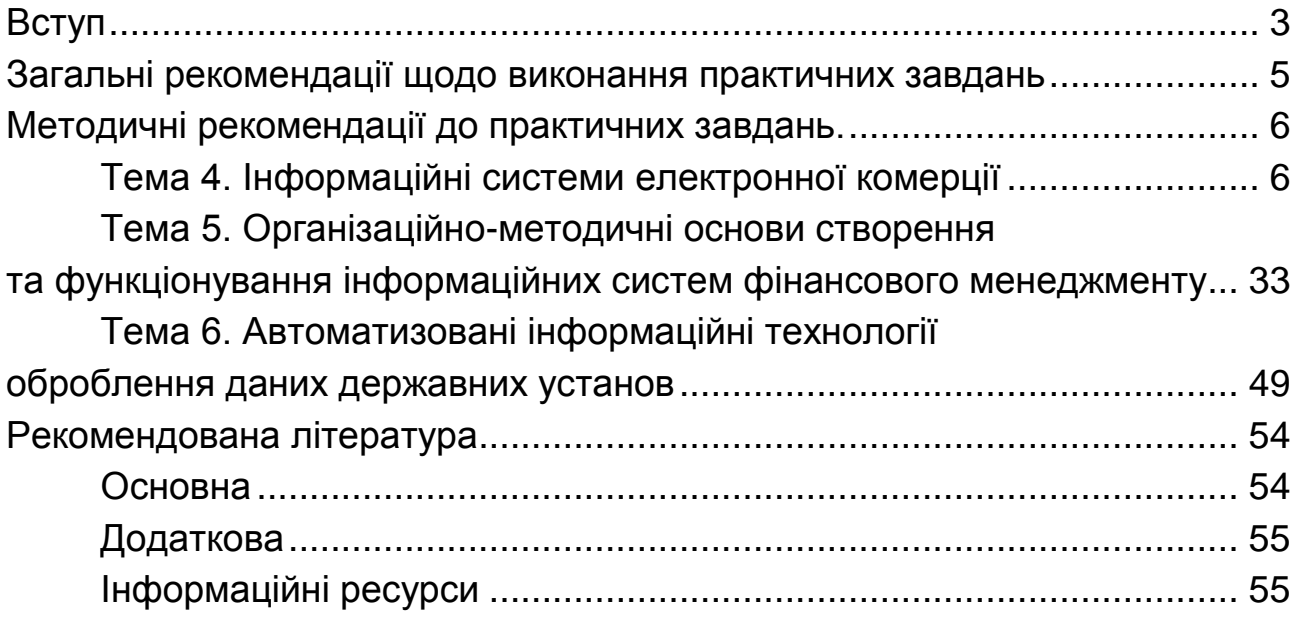

НАВЧАЛЬНЕ ВИДАННЯ

# **СИСТЕМИ ПІДТРИМКИ ПРИЙНЯТТЯ ФІНАНСОВИХ РІШЕНЬ**

# **Методичні рекомендації до практичних завдань для студентів спеціальності 072 "Фінанси, банківська справа та страхування" освітньої програми "ІТ-фінанси" першого (бакалаврського) рівня**

*Самостійне електронне текстове мережеве видання*

Укладач **Лелюк** Світлана Валеріївна

Відповідальний за видання *І. В. Журавльова*

Редактор *В. О. Дмитрієва*

Коректор *Н. В. Завгородня*

План 2023 р. Поз. № 44 ЕВ. Обсяг 58 с.

Видавець і виготовлювач – ХНЕУ ім. С. Кузнеця, 61166, м. Харків, просп. Науки, 9-А

*Свідоцтво про внесення суб'єкта видавничої справи до Державного реєстру ДК № 4853 від 20.02.2015 р.*